# <span id="page-0-0"></span>**Dell™ PowerVault™ 775N-Systeme: Benutzerhandbuch**

**[Systemüberblick](#page-1-0)** [System-Setup-Programm verwenden](#page-11-0) [Technische Daten](#page-22-0) [E/A-Schnittstellen und Anschlüsse](#page-25-0) [Konsolenumleitung verwenden](#page-33-0) **Glossar** 

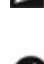

Ø **ANMERKUNG:** Eine ANMERKUNG macht auf wichtige Informationen aufmerksam, mit denen Sie den Computer besser einsetzen können.

**HINWEIS:** Ein HINWEIS warnt vor möglichen Beschädigungen der Hardware oder Datenverlust und zeigt, wie diese vermieden werden können.

**VORSICHT: Ein VORSICHTSHINWEIS zeigt eine mögliche gefährliche Situation an, die bei Nichtbeachtung zu Sachschäden, Körperverletzungen oder zum Tod führen könnte.**

#### **Irrtümer und technische Änderungen vorbehalten. © 2002 Dell Computer Corporation. Alle Rechte vorbehalten.**

Nachdrucke jeglicher Art ohne die vorherige schriftliche Genehmigung der Dell Computer Corporation sind strengstens untersagt.

Warenzeichen in diesem Text: *Dell*, das *DELL* Logo, *Dell OpenManage, PowerEdge* und *PowerVault* sind Warenzeichen der Dell Computer Corporation; *Intel* ist ein eingetragenes Warenzeichen und *Intel386* und *Xeon* sind Warenzeichen der Intel Corporation; *Microsoft*, *MS-DOS*, *Windows* und *Windows NT* sind eingetragene Warenzeichen der Microsoft Corporation; *UNIX* ist ein eingetragenes Warenzeichen der The Open Group in den Vereinigten Staaten und anderen Ländern.

Alle anderen in dieser Dokumentation genannten Warenzeichen und Handelsbezeichnungen sind Eigentum der entsprechenden Hersteller und Firmen. Die Dell Computer Corporation verzichtet auf alle Besitzrechte an Warenzeichen und Handelsbezeichnungen, die nicht ihr Eigentum sind.

# <span id="page-1-2"></span><span id="page-1-0"></span>**Systemüberblick**

# **Dell™ PowerVault™ 775N-Systeme: Benutzerhandbuch**

- [Systemstatusanzeiges](#page-1-1)
- **[Systemidentifizierungsanzeigen](#page-2-0)**
- **[Merkmale der Frontblender](#page-2-1)**
- [Systemrückseitenmerkmale](#page-5-0)
- [Systemkomponenten](#page-8-0)
- **[Unterstützte Betriebssysteme](#page-8-1)**
- [Stromschutzgeräte](#page-9-0)
- **[Weitere nützliche Dokumente](#page-9-1)**
- **[Wie Sie technische Unterstützung erhalten](#page-10-0)**

Das System enthält optimierte Dateidienstfähigkeiten auf einer stabilen Rack-Montage-Plattform. Die Grundkonfiguration umfasst einen Intel® Xeon™-Mikroprozessor mit 512 MB Speicher. Die maximale Konfiguration umfasst zwei Xeon-Mikroprozessoren mit bis zu sechs Speichermodulen.

Dieser Abschnitt beschreibt die Hauptfunktionen der Hardware und Software des Systems und enthält Informationen über die Systemstatusanzeigen und über die Anzeigen auf der Vorder- und Rückseite des Systems. Ferner werden Informationen über weitere nützliche Dokumente gegeben, die zur Einrichtung des Systems erforderlich sind. Hier erfahren Sie auch, wie Sie technische Unterstützung erhalten können.

# <span id="page-1-1"></span>**Systemstatusanzeiges**

Die Blende des Systems besitzt eine Anzeige, die den Systemstatus darstellt, wenn die Blende installiert ist (siehe [Abbildung](#page-1-2) 1-1). Die Anzeige zeigt an, dass das System ordnungsgemäß betrieben wird, ob das System überprüft werden muss oder dass das System gerade identifiziert wird (siehe "Systemidentifizierungsanzeigen"). Am Anzeigeanschluss auf der Rückseite kann eine Anzeige angeschlossen werden, die der Funktion der Blenden-Systemstatusanzeige gleicht. Ein Vorsicht-Code zeigt ein Problem einer der folgenden Bereiche an: Mikroprozessoren, Netzteil, System- oder Netzteillüfter, Systemtemperatur, Festplattenlaufwerke, Systemspeicher, Erweiterungskarten oder integrierter SCSI-Controller. (Weitere Informationen finden Sie im *Installations- und Fehlerbehebungshandbuch*). Wenn die Blende ausgeschaltet ist, übernimmt die LCD-Statusanzeige alle Funktionen der Systemstatusanzeige (siehe "[Status-LCD"](#page-5-1)).

[Tabelle](#page-2-2) 1-1 und [Tabelle](#page-2-3) 1-2 zeigen die Statusanzeigecodes des Systems.

## **Abbildung 1-1. Systemstatusanzeige**

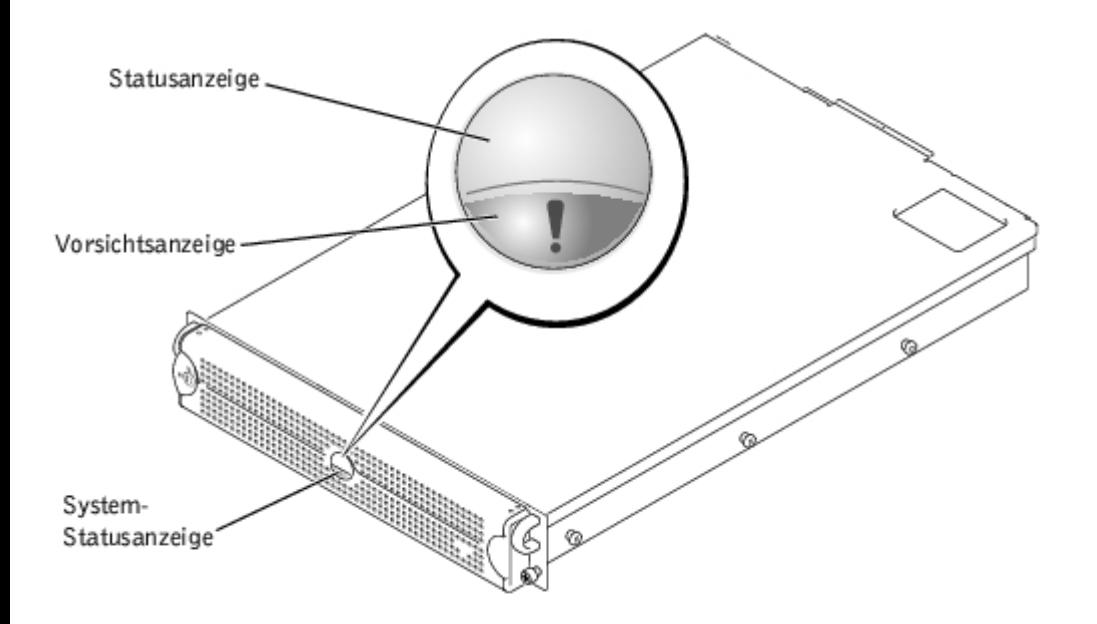

## <span id="page-2-2"></span>**Tabelle 1-1. Blenden-Systemstatusanzeigecodes**

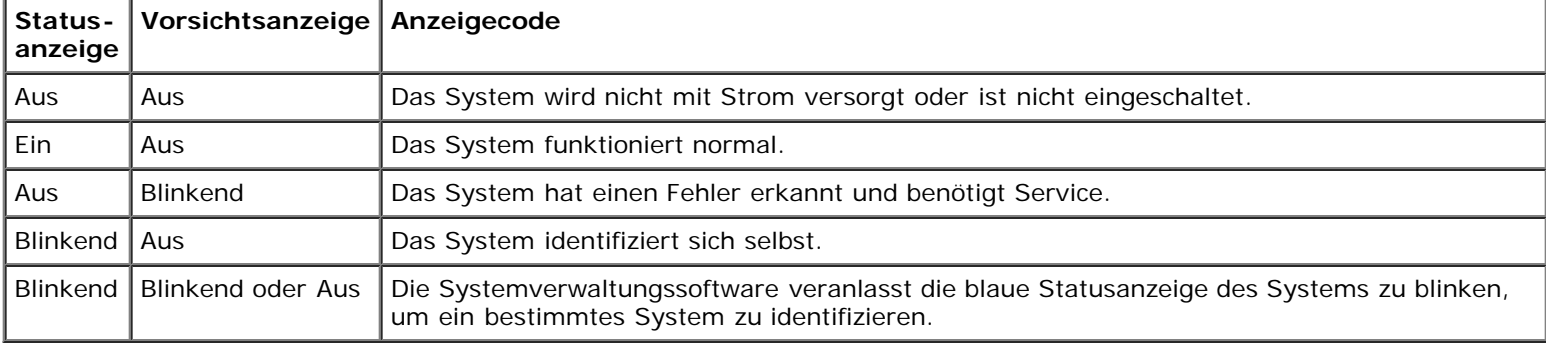

## <span id="page-2-3"></span>**Tabelle 1-2. Systemstatusanzeigecodes der Rückseite**

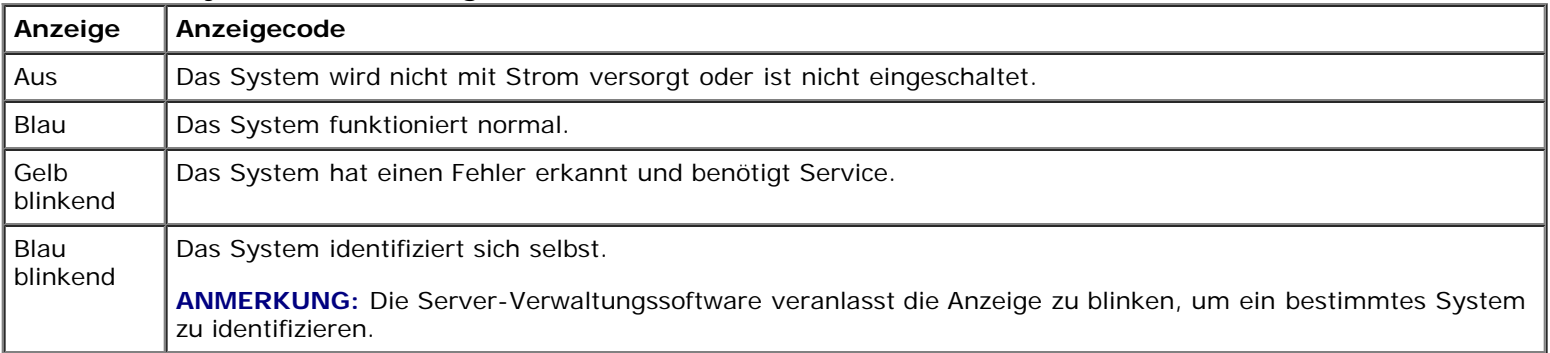

# <span id="page-2-0"></span>**Systemidentifizierungsanzeigen**

Mit den Identifizierungstasten auf der Vorder- und Rückseite kann ein bestimmtes System in einem Rack identifiziert werden. Wenn eine dieser Tasten gedrückt wird, blinken die Identifizierungsanzeige auf der Rückseite und die Statusanzeige auf der Frontverkleidung, bis eine der Tasten erneut gedrückt wird. Wenn die Blende entfernt wird, blinkt die LCD-Anzeige blau.

Mit Hilfe von [Abbildung](#page-1-2) 1-2 kann die Systemidentifizierungstaste auf der Frontblende ermittelt werden. Um die Systemidentifizierungstaste und die Anzeige auf der Rückseite zu ermitteln, lesen Sie "[Systemrückseitenmerkmale"](#page-5-0).

# <span id="page-2-1"></span>**Merkmale der Frontblender**

Zusätzliche Anzeigen für die Stromversorgung des Systems und die Laufwerke befinden sich hinter der Blende. Die Status-LCD auf der Frontblende liefert Informationen unter Verwendung einer alphanumerischen Zeichenanzeige (siehe "[Status-LCD"](#page-5-1)).

[Abbildung](#page-1-2) 1-2 zeigt die Merkmale der Frontblende des Systems. [Tabelle](#page-3-0) 1-3 beschreibt die Merkmale der Frontblende.

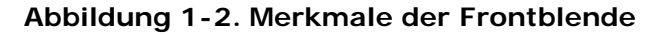

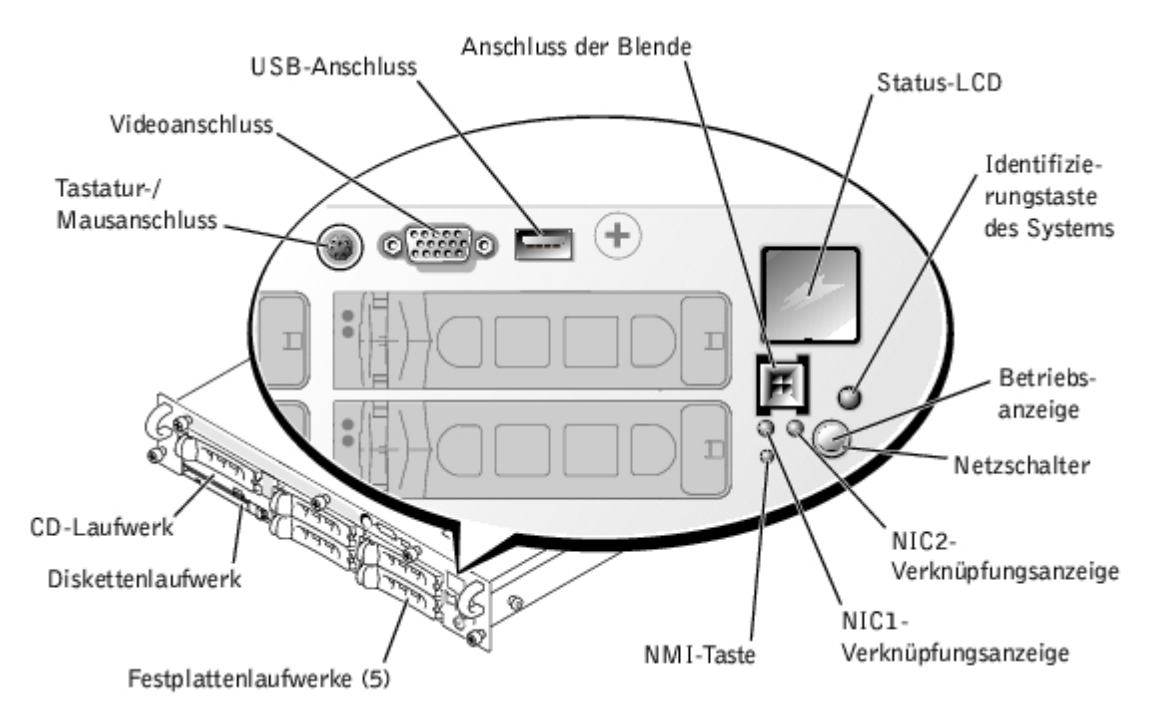

# <span id="page-3-0"></span>**Tabelle 1-3. Merkmale der Frontblende**

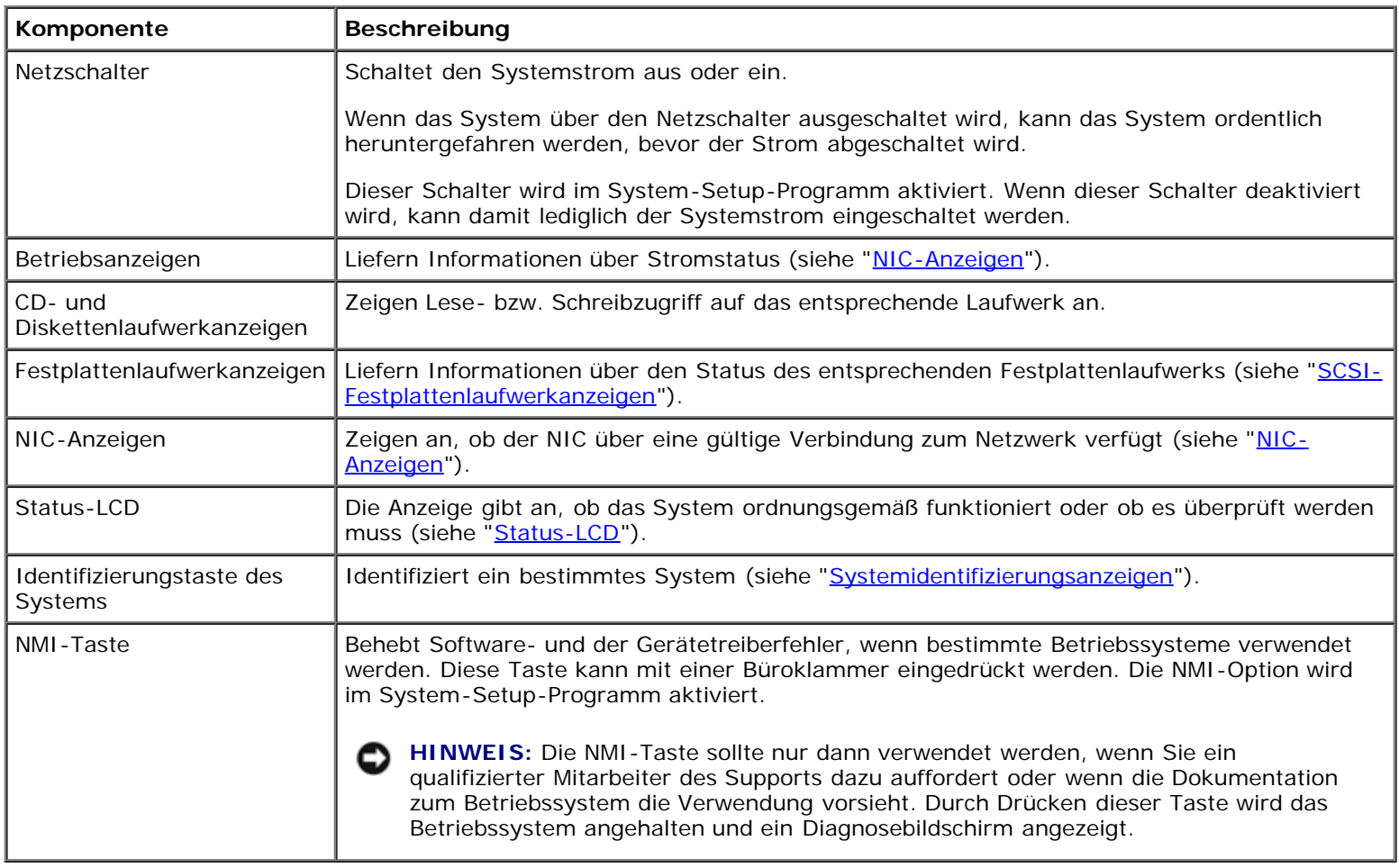

Auf der Frontblende befinden sich auch ein USB-Anschluss, ein Videoanschluss und ein PS/2-Anschluss (das Anschließen einer Maus und einer Tastatur mit einem Y-Kabel wird in [Abbildung](#page-1-2) 1-2 beschrieben).

# **Betriebsanzeige**

Das System besitzt Anzeigen auf der Frontblende und auf den Netzteilen, die den Systemstromstatus anzeigen (siehe [Abbildung](#page-1-2) 1-2).

# **Stromanzeigecodes**

Der Netzschalter steuert die Netzstromzuleitung zu den Netzteilen des Systems. Die Anzeige des Netzschalters liefert Informationen über den Stromstatus.

In [Tabelle](#page-4-1) 1-4 werden die Anzeigecodes des Netzschalters aufgeführt.

![](_page_4_Picture_134.jpeg)

# <span id="page-4-1"></span>**Tabelle 1-4. Anzeigecodes des Netzschalters**

# <span id="page-4-0"></span>**SCSI-Festplattenlaufwerkanzeigen**

Jeder SCSI-Festplattenlaufwerkträger besitzt zwei Anzeigen: eine Aktivitätsanzeige und eine Statusanzeige (siehe [Abbildung](#page-1-2) 1-3). Die Anzeigen liefern Informationen über den Status des entsprechenden Festplattenlaufwerks. In [Tabelle](#page-5-2) 1-5 werden Laufwerk-Anzeigecodes aufgeführt.

![](_page_4_Figure_10.jpeg)

# **Abbildung 1-3. SCSI-Festplattenlaufwerkanzeigen**

Verschiedene Codes werden bei Laufwerkereignisses im System angezeigt. Im Falle eines Festplattenlaufwerkausfalls wird z. B. der Code "Laufwerkversagen" angezeigt. Wenn das zu entfernende Laufwerk ausgewählt wird, wird der Code "auf den Ausbau vorbereitet" angezeigt. Nach der Installation des Ersatzlaufwerks wird der Code "auf Betrieb vorbereitet, Laufwerk online" angezeigt.

**ANMERKUNG:** Die Laufwerk-Aktivitätsanzeige zeigt an, ob das Festplattenlaufwerk auf dem SCSI-Bus aktiv ist. Diese Anzeige wird durch das Festplattenlaufwerk gesteuert.

<span id="page-5-2"></span>**Tabelle 1-5. SCSI-Festplattenlaufwerk-Anzeigecodes**

| Anzeige                                                   | Anzeigecode                                                                                             |
|-----------------------------------------------------------|----------------------------------------------------------------------------------------------------|
| Laufwerkschacht leer, zum Einbau bzw.<br>Ausbau bereit    | Aus                                                                                                    |
| Laufwerk wird zum Betrieb vorbereitet,<br>Laufwerk online | Stetig grün                                                                                             |
| Laufwerk identifizieren                                   | Blinkt vier Mal pro Sekunde grün                                                                        |
| Laufwerk wird auf den Ausbau vorbereitet                  | Blinkt in gleichmäßigen Intervallen zwei Mal pro Sekunde grün                                           |
| Laufwerk wird erneuert                                    | Blinkt in ungleichmäßigen Intervallen zwei Mal pro Sekunde grün                                         |
| Laufwerk ausgefallen                                      | Blinkt vier Mal pro Sekunde gelb                                                                        |
| Vorhergesagte Störung des Laufwerks                       | Blinkt grün, dann gelb und schaltet sich dann aus. Diese Sequenz wird alle zwei<br>Sekunden wiederholt. |
| Laufwerk online                                           | Stetig grün                                                                                             |

# <span id="page-5-1"></span>**Status-LCD**

Die Statusanzeige des Systems (siehe [Abbildung](#page-1-2) 1-1) leuchtet, wenn das System ordnungsgemäß betrieben wird, wenn das System überprüft werden muss oder wenn es gerade identifiziert wird (siehe "[Systemidentifizierungsanzeigen"](#page-2-0)). Wenn die Systemstatusanzeige einen Fehler anzeigt, öffnen Sie die Blende, um weitere Informationen von der LCD abzulesen.

Die LCD kann zwei Zeilen mit alphanumerischen Zeichen anzeigen. Die Anzeigecodes werden in zwei Farbkombinationen dargestellt:

- Weiße Zeichen auf einem blauen Hintergrund ausschließlich Informationen; keine Maßnahme erforderlich.
- Gelbes Zeichen auf einem schwarzen Hintergrund das System muss überprüft werden.

Weitere Informationen zu LCD-Statusmeldungen finden Sie im *Installations- und Fehlerbehebungshandbuch*.

# <span id="page-5-0"></span>**Systemrückseitenmerkmale**

[Abbildung](#page-1-2) 1-4 zeigt die Merkmale der Systemrückseite. [Tabelle](#page-6-0) 1-6 beschreibt die Merkmale der Systemrückseite.

# **Abbildung 1-4. Systemrückseitenmerkmale**

![](_page_6_Figure_0.jpeg)

# <span id="page-6-0"></span>**Tabelle 1-6. Systemrückseitenmerkmale**

![](_page_6_Picture_99.jpeg)

# **Netzteilanzeige**

Jedes aktivsteckbare Netzteil besitzt Anzeigen, die Informationen über Netzstromstatus, Fehler und Vorhandensein von Netzstrom liefern (siehe [Abbildung](#page-1-2) 1-5). [Tabelle](#page-7-1) 1-7 listet die Netzteilanzeigecodes auf.

# **Abbildung 1-5. Netzteilanzeigen**

![](_page_7_Figure_0.jpeg)

# <span id="page-7-1"></span>**Tabelle 1-7. Netzteil-Anzeigecodes**

![](_page_7_Picture_117.jpeg)

# <span id="page-7-0"></span>**NIC-Anzeigen**

Jeder NIC auf der Rückseite besitzt eine Anzeige, die Informationen über Netzwerkaktivität und Verknüpfungsstatus liefert (siehe [Abbildung](#page-1-2) 1-6). [Tabelle](#page-7-2) 1-8 listet die NIC-Anzeigecodes der Rückseite auf.

Die Frontblende besitzt eine Verknüpfungsanzeige für jeden NIC (siehe [Abbildung](#page-1-2) 1-2). Jede Anzeige zeigt an, ob der entsprechende NIC mit einem gültigen Verknüpfungspartner im Netzwerk verbunden ist.

# **Abbildung 1-6. NIC-Anzeigen**

Verknüpfungsstatusanzeige.

![](_page_7_Picture_8.jpeg)

Netzwerkaktivitätsanzeige

<span id="page-7-2"></span>![](_page_7_Picture_118.jpeg)

![](_page_7_Picture_119.jpeg)

# <span id="page-8-0"></span>**Systemkomponenten**

- Ein oder zwei Intel Xeon-Mikroprozessoren mit einem 512-KB-Cache.
- SMP, verfügbar auf Systemen mit zwei Xeon-Mikroprozessoren. SMP verbessert die Gesamtsystemleistung erheblich, indem Mikroprozessorvorgänge zwischen den unabhängigen Mikroprozessoren aufgeteilt werden.
- Mindestens 512 MB Systemspeicher. Um weiteren Systemspeicher hinzuzufügen, müssen identische Paare von DDR-SDRAM-Speichermodulen in den sechs Speichermodulsockeln auf der Systemplatine installiert werden.
- Unterstützung für bis zu fünf interne 1-Zoll-Ultra3-SCSI-Festplattenlaufwerke mit Aktivsteckbarkeit.
- Ein einzelnes, 1,44-MB-, 3,5-Zoll-Diskettenlaufwerk.
- Ein IDE-CD-Laufwerk.
- Bis zu zwei aktivsteckbare 500-W-Netzteile in einer redundanten  $1 + 1$ -Konfiguration.
- Aktivsteckbare Systemkühlungslüfter und zwei zusätzliche in den Netzteilen integrierte Lüfter.
- Ein Eingriffsschalter, der der entsprechenden Systemverwaltungssoftware signalisiert, wenn die Blende entfernt wird.

# **Komponenten der Systemplatine**

- Drei 64-Bit-PCI/PCI-X-Steckplätze auf der Steckkarte (zwei Steckplätze an Bus 1 und ein Steckplatz an Bus 2). In den Steckplätzen können Karten voller Baulänge für PCI-X 133 MHz, 100 MHz, 66 MHz oder 33 MHz installiert werden.
- Ein integriertes VGA-kompatibles Video-Subsystem mit einem ATI RAGE XL-Video-Controller. Dieses Video-Subsystem enthält einen Videospeicher mit 8 MB SDRAM (nicht aufrüstbar). Die maximale Auflösung beträgt 1600 x 1200 x 16,7 Millionen Farben (ohne Interlace).
- Ein integrierter Dualkanal-Ultra3-SCSI-Hostadapter. Der interne Kanal unterstützt bis zu fünf SCSI-Festplattenlaufwerke auf einer 1 x 5- oder 2 + 3-Split-SCSI-Rückwandplatine und bietet interne RAID-Unterstützung. Die SCSI-Rückwandplatine konfiguriert SCSI-ID-Nummern und SCSI-Terminierung an einzelnen Festplattenlaufwerken automatisch, wodurch die Laufwerkinstallation erheblich vereinfacht wird.
- Die Funktion Memory Spare-Row (Speicherersatzzeile), die dem System einen Failover auf eine zuvor reservierte Speicherzeile ermöglicht, falls eine Speicherzeile ausfällt.
- ROMB über ein integriertes Subsystem einschließlich eines 128-MB-Cache-Speichermoduls, einer RAID-Batterie und eines RAID-Schlüssels.
- Zwei integrierte 10/100/1000-NICs, die eine Ethernet-Schnittstelle darstellen.
- Integrierte Systemverwaltungs-Schaltkreistechnik, die den Betrieb der Systemlüfter sowie die kritischen Systemspannungen und -temperaturen überwacht. Die Systemverwaltungs-Schaltkreistechnik arbeitet zusammen mit der Systemverwaltungssoftware.
- Anschlüsse auf der Rückseite einschließlich Video, Tastatur, Maus, zwei serielle Anschlüsse, zwei USB-Anschlüsse, integriertes Remote-Zugriff-Ethernet und zwei NICs.
- Anschlüsse auf der Frontblende einschließlich Video, Tastatur, Maus und USB-Anschluss.

Weitere Informationen über besondere Funktionen finden Sie unter "[Technische Daten](#page-22-0)".

# <span id="page-8-1"></span>**Unterstützte Betriebssysteme**

Das System unterstützt das Betriebssystem Microsoft Windows.

# <span id="page-9-0"></span>**Stromschutzgeräte**

Zur Vermeidung von Strom- und Spannungsproblemen kann eine Vielzahl von Geräten eingesetzt werden, z. B. Überspannungsschalter, Leitungsfilter und unterbrechungsfreie Stromversorgungen. In den folgenden Unterabschnitten werden einige dieser Geräte beschrieben.

# **Überspannungsschutz**

Überspannungsschutzvorrichtungen sind in vielen Ausführungen erhältlich und bieten normalerweise Schutz in direktem Verhältnis zu den Anschaffungskosten. Überspannungsschutzvorrichtungen verhindern, dass Spannungsspitzen (z. B. während eines Gewitters) durch die Steckdose ins Innere des Systems gelangen. Überspannungsschutzvorrichtungen bieten keinen Schutz vor Spannungsabfall; diese Situation tritt dann ein, wenn die Spannung um mehr als 20 Prozent unter die normale Netzspannungsgrenze fällt.

# **Leitungsfilter**

Leitungsfilter bieten einen größeren Schutz als Überspannungsschutzvorrichtungen. Leitungsfilter halten die Spannung der Netzstromquelle des Systems auf einem relativ gleichmäßigen Pegel und bieten Schutz bei kurzzeitigem Spannungsabfall. Aufgrund dieses zusätzlichen Schutzes sind Leitungsfilter teurer als ein Überspannungsschutz - bis zu mehreren hundert Euro. Diese Geräte bieten jedoch keinen Schutz gegen einen vollständigen Stromverlust.

# **Unterbrechungsfreie Stromversorgungsgeräte**

USV-Systeme bieten den umfangreichsten Schutz gegen Netzspannungsschwankungen, weil sie den Betrieb des Systems über eine Batterie ermöglichen, wenn der Strom ausfällt oder nicht verwendbar ist. Die Batterie wird durch verfügbaren Netzstrom aufgeladen. Bei Ausfall des Netzstroms kann die Batterie das System für eine gewisse Zeit - je nach USV-System zwischen 15 Minuten und einer Stunde - mit Strom versorgen.

USV-Systeme mit nur 5 Minuten Batteriestrom bieten die Möglichkeit, das System ordnungsgemäß herunterzufahren. Diese 5 Minuten sind allerdings nicht dafür vorgesehen, das System für fortgesetzten Betrieb mit Strom zu versorgen. Überspannungsschutzvorrichtungen sollten mit allen USV-Systemen verwendet werden und das USV-System sollte ULgenehmigt sein.

Informationen über die Installation und Konfiguration des USV-Systems finden Sie im *System-Administratorhandbuch*.

# <span id="page-9-1"></span>**Weitere nützliche Dokumente**

Neben diesem *Benutzerhandbuch* werden folgende Dokumentationen mit dem System geliefert:

Das *Systeminformations*dokument enthält wichtige Informationen über Sicherheits- und Betriebsbestimmungen. Garantiebestimmungen sind möglicherweise in diesem Dokument enthalten.

- Das Dokument *System einrichten* enthält allgemeine Anleitungen zum Einrichten des Systems.
- Das *Installations- und Fehlerbehebungshandbuch* beschreibt, wie das System installiert oder aufgerüstet wird und wie Störungen behoben werden.
- Das *Systemadministrator-Handbuch* enthält Informationen zum Systembetrieb und zur Systemverwaltung.
- Die Dokumentation der Systemverwaltungssoftware beschreibt Funktionen, Anforderungen, Installation und Basisbetrieb der Systemverwaltungssoftware. Informationen zu den von der Software ausgegebenen Warnmeldungen finden Sie in der Online-Hilfe der Software.
- Die Dokumentation des Betriebssystem beschreibt, wie die Betriebssystemsoftware installiert (falls erforderlich), konfiguriert und eingesetzt wird.
- Dokumentationen zu allen Zusatzgeräten, die Sie getrennt vom System erworben haben, enthalten Informationen zur Konfiguration und Installation dieser Zusatzgeräte im System.

Unter Umständen sind auch folgende Dokumente enthalten:

Dokumentationsaktualisierungen sind manchmal im Lieferumfang des Systems enthalten, um System- oder Softwareänderungen zu beschreiben.

**ANMERKUNG:** Diese Aktualisierungen sollten Sie lesen, bevor Sie andere Dokumentationen zu Rate ziehen, da Ø die Aktualisierungen häufig Informationen enthalten, die neuer als die Informationen in anderen Dokumenten sind.

- Das mit dem Dell PowerEdge™ Rack gelieferte *Rack-Installationshandbuch*, in dem beschrieben wird, wie das System ausgepackt, eingerichtet und in ein Rack installiert wird.
- Dateien mit technischen Informationen oft auch "Release Notes" (Anmerkungen zur Version) genannt befinden sich möglicherweise auf der *Resource*-CD und enthalten die neuesten Informationen zu technischen Änderungen am System oder erweitertes technisches Referenzmaterial für erfahrene Benutzer oder Techniker.

# <span id="page-10-0"></span>**Wie Sie technische Unterstützung erhalten**

Für den Fall, dass Sie eines dieser Verfahren nicht verstehen oder dass das System nicht wie erwartet funktioniert, stehen eine Reihe von Hilfsmitteln zu Ihrer Verfügung. Weitere Informationen zu diesen Hilfsmitteln finden Sie unter "Wie Sie Hilfe bekommen" im *Installations- und Fehlerbehebungshandbuch*.

[Zurück zum Inhaltsverzeichnis](#page-0-0)

# <span id="page-11-2"></span><span id="page-11-0"></span>**System-Setup-Programm verwenden**

**Dell™ PowerVault™ 775N-Systeme: Benutzerhandbuch**

- [System-Setup-Programm aufrufen](#page-11-1)
- O Optionen des System-Setup
- **[Systemkennwortfunktion verwenden](#page-16-0)**
- **Setup-Kennwortfunktion verwenden**
- **<sup>O</sup>** Vergessenes Kennwort deaktivieren
- **O** Dienstprogramm Systemkennnummer verwenden

Bei jedem Einschalten des Systems vergleicht das System die installierte Hardware mit den in einem NVRAM auf der Systemplatine gespeicherten Konfigurationsdaten. Wenn dabei Konflikte auftreten, gibt das System eine oder mehrere Fehlermeldungen aus, die auf die falschen Einstellungen in der Konfigurationsdatei hinweisen. Das System fordert Sie dann auf, zur Änderung der Einstellungen das System-Setup-Programm aufzurufen.

Sie können das System-Setup-Programm für folgende Aufgaben verwenden:

- Zum Ändern der Systemkonfigurationsdaten, nachdem Sie Hardware hinzugefügt, geändert oder vom System entfernt haben
- Zum Einstellen oder Ändern von benutzerspezifischen Optionen wie z. B. Systemdatum und -uhrzeit
- Zum Aktivieren oder Deaktivieren beliebiger im System integrierter Geräte

Führen Sie nach dem Einrichten des Systems das System-Setup-Programm aus, damit Sie sich mit den Systemkonfigurationsdaten und optionalen Einstellungen vertraut machen können. Drucken Sie den Inhalt der System-Setup-Bildschirme aus (durch Drücken der Taste <Druck>) oder notieren Sie die Konfigurationsdaten zur späteren Referenz.

# <span id="page-11-1"></span>**System-Setup-Programm aufrufen**

**ANMERKUNG:** Um das System-Setup-Programm zu verwenden, schließen Sie eine Tastatur, einen Monitor und eine Maus an das System an, oder verwenden Sie die Konsolenumleitungsfunktion der Verwaltungsschnittstelle (COM1). Die Lage der Verwaltungsschnittstelle wird in [Abbildung](#page-25-1) B-1 dargestellt. Weitere Informationen über Konsolenumleitung finden Sie unter "[Konsolenumleitung verwenden](#page-33-0)".

1. Schalten Sie das System ein.

Wenn das System bereits eingeschaltet ist, muss es aus- und dann wieder eingeschaltet werden.

2. Drücken Sie sofort auf <F2>, nachdem die folgende Meldung in der oberen rechten Ecke des Bildschirms angezeigt wird:

<F2> = System Setup

Sie können auch die Taste <F12> für PXE-Start drücken. PXE-Start erzwingt einen Systemstart vom Netzwerk aus.

Wenn Sie zu lange warten und das Betriebssystem in den Speicher geladen wird, warten Sie, bis der Ladevorgang abgeschlossen ist, fahren Sie dann das System herunter und versuchen Sie es erneut.

**ANMERKUNG:** Um ein ordentliches Herunterfahren des Systems zu gewährleisten, lesen Sie das *System-Administratorhandbuch*, das mit dem System geliefert wurde.

Das System-Setup-Programm kann außerdem als Reaktion auf eine Fehlermeldung aufgerufen werden. Siehe "[Auf](#page-12-0) [Fehlermeldungen reagieren"](#page-12-0).

# <span id="page-12-0"></span>**Auf Fehlermeldungen reagieren**

Notieren Sie Fehlermeldungen, die während des Starts auf dem Bildschirm angezeigt werden. Lesen Sie vor dem Aufrufen des System-Setup-Programms im *Installations- und Fehlerbehebungshandbuch* die Abschnitte "Signaltoncodes des Systems" und "Systemmeldungen". In diesen Abschnitten finden Sie Erläuterungen zu den Meldungen und Vorschläge zum Beheben von Fehlern.

![](_page_12_Picture_3.jpeg)

**ANMERKUNG:** Es ist normal, wenn beim ersten Starten des Systems nach der Installation einer Speicheraufrüstung eine Fehlermeldung ausgegeben wird. Lesen Sie in diesem Fall nicht die Abschnitte "Signaltoncodes des Systems" und "Systemmeldungen". Lesen Sie statt dessen die Anleitungen unter "Speicher hinzufügen" im *Installations- und Fehlerbehebungshandbuch*.

Wenn die Option besteht, entweder die Taste <F1> zum Fortfahren oder die Taste <F2> zum Ausführen des System-Setup-Programms zu drücken, drücken Sie die Taste <F2>.

# **System-Setup-Programm verwenden**

[Tabelle](#page-12-1) 2-1 zeigt die Tasten zum Anzeigen und Ändern der Einstellungen der System-Setup-Bildschirme und zum Beenden des Programms.

![](_page_12_Picture_148.jpeg)

## <span id="page-12-1"></span>**Tabelle 2-1. System-Setup-Steuertasten**

Bei den meisten Optionen werden die Änderungen aufgezeichnet, aber erst beim nächsten Systemstart wirksam. Für einige Optionen (wie im Hilfebereich angemerkt) werden Änderungen sofort wirksam.

# **Optionen des System-Setup**

In den folgenden Abschnitten werden die Optionen auf dem System-Setup-Bildschirm erklärt.

# **Hauptfenster**

Wenn das System-Setup-Programm ausgeführt wird, wird der Haupt-Programmbildschirm eingeblendet (siehe [Abbildung](#page-11-2) 2- $1$ ).

# **Abbildung 2-1. Hauptbildschirm des System-Setup**

![](_page_13_Picture_109.jpeg)

Die folgenden Optionen und Informationsfelder werden auf dem Hauptbildschirm des **System-Setup** eingeblendet:

- **System Time (Systemzeit)** Setzt die interne Systemuhr zurück.
- **System Date (Systemdatum)** Setzt das Datum im systeminternen Kalender zurück.
- **Diskette Drive A: (Diskettenlaufwerk A:)**  zeigt den Diskettenlaufwerktyp für das System an.
- **System Memory (Systemspeicher)** zeigt die Größe des Systemspeichers an. Diese Option besitzt keine Einstellungen, die vom Benutzer ausgewählt werden können.
- **Memory Interleaving (Speicher-Interleaving)**  Zeigt Informationen über Speicher-Interleaving für das System. Diese Option besitzt keine Einstellungen, die vom Benutzer ausgewählt werden können.
- **Video Memory (Videospeicher)** Zeigt die Größe des Videospeichers an. Diese Option besitzt keine Einstellungen, die vom Benutzer ausgewählt werden können.
- **Redundant Memory (Redundanter Speicher)**  Zeigt eine Option an, mit der die Funktion Redundanter Speicher aktiviert oder deaktiviert werden kann. Alle Bänke sollten Speichermodule gleichen Typs und gleicher Größe besitzen, damit diese Funktion ordnungsgemäß funktioniert.
- **OS Install Mode (Betriebssystem-Installationsmodus)** Legt die maximale für das Betriebssystem verfügbare Speichergröße fest. **On (Ein)** - Legt die maximale für das Betriebssystem verfügbare Speichergröße auf 256 MB fest. Wenn **Off (Aus)** (Standardeinstellung) eingestellt ist, steht dem Betriebssystem der gesamte Systemspeicher zur Verfügung. Bestimmte Betriebssysteme können nicht installiert werden, wenn das System einen Systemspeicher von mehr als 2 GB besitzt. Stellen Sie diese Option für die Installation des Betriebssystems auf **Ein** und nach der Installation auf **Aus**.
- **CPU Information (CPU-Informationen)**  Zeigt Informationen über den Mikroprozessorbus und die Mikroprozessoren an. Diese Option besitzt keine Einstellungen, die vom Benutzer ausgewählt werden können.
- **Boot Sequence (Startsequenz)**  Zeigt den Bildschirm **Startsequenz** an.
- **Hard-Disk Drive Sequence (Festplattenlaufwerksequenz)**  Zeigt den Bildschirm **Festplattenlaufwerksequenz** an.
- **Integrated Devices (Integrierte Geräte)**  Zeigt den Bildschirm **Integrierte Geräte** an.
- **PCI IRQ Assignment (PCI-IRQ-Zuweisung)** Zeigt einen Bildschirm an, in dem die IRQ geändert werden kann, die jedem der drei integrierten Geräte auf dem PCI-Bus zugewiesen ist, sowie für alle installierten Erweiterungskarten, die eine IRQ benötigen.
- **PCIX Slot Information (PCIX-Steckplatz-Informationen)** Zeigt ein Menü an, das Informationen über jeden der PCI-X-Steckplätze des Systems enthält.
- **Console Redirection (Konsolenumleitung)** Zeigt einen Bildschirm an, in dem die Konsolenumleitung konfiguriert werden kann. Im Untermenü kann die Funktion ein- oder ausgeschaltet, der Remote-Terminaltyp angegeben und die Umleitung nach dem Systemstart aktiviert oder deaktiviert werden. Weitere Informationen über die Verwendung der Konsolenumleitung finden Sie im Anhang C unter "[Konsolenumleitung verwenden"](#page-33-0).
- **Embedded Server Management (Integrierte Serververwaltung)** Zeigt ein Menü mit drei wählbaren Einträgen an: **Front-Bezel Chassis Intrusion (Gehäuseeingriff an der Frontverkleidung)**, **Front-Panel LCD Options (LCD-Optionen der Frontblende)** und **User-Defined LCD String (Benutzerdefinierte LCD-Zeichenkette)**.
	- **Gehäuseeingriff der Frontverkleidung** Über die Auswahl dieses Feldes kann die Funktion Gehäuseeingrifferkennung aktiviert oder deaktiviert werden.
	- **LCD-Optionen der Frontblende** Über die Auswahl dieses Feldes kann ausgewählt werden, ob die Service-Tag-Nummer, die Systemkennnummer oder eine benutzerdefinierte Zeichenkette auf der Anzeige der Frontblende angezeigt werden soll.
	- **Benutzerdefinierte LCD-Zeichenkette** Über die Auswahl dieses Feldes kann eine benutzerdefinierte Zeichenkette eingegeben werden, die auf der Frontblende angezeigt werden soll. Zeile 1 ist fünf Zeichen lang und Zeile 2 ist 16 Zeichen lang.
- **System Security (Systemsicherheit)** zeigt einen Bildschirm an, in dem die Systemkennwort- und Setup-Kennwortfunktionen konfiguriert werden können. Weitere Informationen finden Sie unter "[Systemkennwortfunktion](#page-16-0) [verwenden](#page-16-0)" und "Setup-Kennwortfunktion verwenden".
- **Keyboard Numlock (Num-Taste)**  Bestimmt, ob das System auf Tastaturen mit 101 oder 102 Tasten mit aktivierter Num-Taste startet (nicht bei Tastaturen mit 84 Tasten).
- **Report Keyboard Errors (Tastaturfehler melden)** aktiviert oder deaktiviert die Anzeige von Tastaturfehlern während des POST. Diese Option ist bei Systemen nützlich, die als selbststartende Server oder Host-Systeme betrieben werden und an denen permanent keine Tastatur angeschlossen ist. Wenn in diesen Fällen **Do Not Report (Nicht melden)** ausgewählt wird, werden alle Fehlermeldungen in Bezug auf Tastatur oder Tastatur-Controller während des POST unterdrückt. Die Funktion der Tastatur selbst bleibt von dieser Einstellung unberührt, wenn die Tastatur am System angeschlossen ist.
- **Asset Tag (Systemkennnummer)**  Zeigt die vom Benutzer programmierbare Systemkennnummer für das System an, falls eine Systemkennnummer zugewiesen ist. Sie können eine Systemkennnummer von bis zu 10 Zeichen im NVRAM eingeben.

Informationen über die Erstellung einer Diskette Dienstprogramm Systemkennnummer und über die Zuweisung und das Löschen einer Systemkennnummer finden Sie unter "Dienstprogramm Systemkennnummer verwenden".

Weitere Informationen über das Systemkennnummer-Dienstprogramm finden Sie auf der *Resource*-CD.

Die Optionen auf dem Bildschirm **Startsequenz** legen die Reihenfolge fest, in der das System nach den Startgeräten sucht, die während des Systemstarts geladen werden müssen. Verfügbare Optionen sind Diskettenlaufwerk, CD-Laufwerk, Netzwerk und Festplattenlaufwerke. Ein Gerät kann aktiviert oder deaktiviert werden, indem Sie es auswählen und die Leertaste drücken. Um die Suchreihenfolge für die Geräte zu ändern, verwenden Sie die Tasten <+> und <–>.

# **Bildschirm Festplattenlaufwerksequenz**

**Die Optionen im Bildschirm Festplattenlaufwerksequenz** legen die Reihenfolge fest, in der das System die Festplattenlaufwerke nach den Dateien durchsucht, die während des Systemstarts geladen werden müssen. Die Auswahloptionen richten sich nach den im System installierten Festplattenlaufwerken. Um die Suchreihenfolge für die Geräte zu ändern, verwenden Sie die Tasten <+> und <–>. Drücken Sie <Eingabe>, um die Auswahl zu bestätigen.

![](_page_14_Picture_17.jpeg)

**HINWEIS:** Obwohl die Geräte-Suchreihenfolge auf dem Bildschirm **Festplattenlaufwerksequenz** geändert und das Startlaufwerk ausgewählt werden kann, empfiehlt Dell, die Standardreihenfolge auf dem Bildschirm **Festplattenlaufwerksequenz** nicht zu verändern.

# **Bildschirm Integrierte Geräte**

Dieser Bildschirm wird zur Konfiguration der folgenden Geräte verwendet:

**Embedded RAID controller (Integrierter RAID-Controller)** - Beide Kanäle A und B besitzen dieselben Einstellungen. Die konfigurierbaren Optionen unterscheiden sich, abhängig vom Typ der im System installierten ROMB-Karte.

Die ROMB-Karte ist für die RAID-Funktionalität standardmäßig auf **RAID Enabled (RAID aktiviert)** gesetzt. Schalten Sie die RAID-Funktionalität nicht aus.

**HINWEIS:** Wenn die RAID-Funktionalität des Systems deaktiviert wird, gehen alle Daten verloren.

- **Diskette Controller (Disketten-Controller)** Aktiviert oder deaktiviert den Diskettenlaufwerk-Controller des Systems. Wenn **Auto (Autom.)** (Standardeinstellung) gewählt wurde, schaltet das System den Controller falls nötig für eine in einem Erweiterungssteckplatz installierte Controller-Karte aus. Das Laufwerk kann auch für "Nur-Lesen" eingestellt werden. Bei der Einstellung "Nur-Lesen" kann mit dem Laufwerk nicht auf eine Diskette geschrieben werden.
- **USB Controller (USB-Controller)** Aktiviert oder deaktiviert die USB-Schnittstellen des Systems. Durch die Deaktivierung der USB-Schnittstellen werden Systemressourcen für andere Geräte freigegeben.
- **Embedded 10/100/1000 NIC (Integrierter 10/100/1000-NIC)** Aktiviert oder deaktiviert die beiden integrierten NICs des Systems. Die Optionen sind **Enabled without PXE (Aktiviert ohne PXE)**, **Enabled with PXE (Aktiviert mit PXE)** und **Disabled (Deaktiviert)**. PXE-Unterstützung ermöglicht dem System, vom Netzwerk aus zu starten. Änderungen werden mit dem nächsten Systemneustart in Kraft gesetzt.
- **MAC Address (MAC-Adresse)**  Zeigt die MAC-Adresse des 10/100/1000-NICs an, die vom entsprechenden integrierten NIC verwendet wird. Diese Feld besitzt keine Einstellungen, die vom Benutzer ausgewählt werden können.
- **Mouse Controller (Maus-Controller)** Aktiviert oder deaktiviert den Maus-Controller des Systems. Nach Deaktivierung des Maus-Controllers kann eine Erweiterungskarte IRQ12 verwenden.
- **Serial Port (Serielle Schnittstelle)** (1 und 2) Konfiguriert die integrierten seriellen Schnittstellen des Systems. Diese Optionen können auf **Autom.** (Standardeinstellung) gesetzt werden, um die Schnittstelle automatisch zu konfigurieren. Sie können auf ein bestimmtes Ziel oder auf **Aus** gesetzt werden, um die Schnittstelle zu deaktivieren.

Wenn die serielle Schnittstelle auf **Autom.** gesetzt und eine Erweiterungskarte mit einem Anschluss hinzugefügt wird, der dieselbe Bezeichnung hat, adressiert das System die integrierte Schnittstelle automatisch zur nächsten verfügbaren Anschlussbezeichnung mit derselben IRQ-Einstellung um.

**Speaker (Lautsprecher)** - schaltet den integrierten Lautsprecher auf **Ein** (Standardeinstellung) oder auf **Aus**. Änderungen an dieser Option werden sofort wirksam, d. h. ein Neustart des Systems ist nicht erforderlich.

# **Bildschirm Systemsicherheit**

Die folgenden Sicherheitsfunktionen können über den Bildschirm **Systemsicherheit** eingestellt werden:

**Password Status (Kennwortstatus)** - Wenn **Setup Password (Setup-Kennwort)** auf **Enabled (Aktiviert)** gesetzt ist, kann das Systemkennwort beim Systemstart nicht geändert oder deaktiviert werden.

Zum Entsperren des Systemkennworts muss zuerst ein Setup-Kennwort in der Option **Setup-Kennwort** vergeben und dann die Option **Kennwortstatus** nach **Locked (Gesperrt)** geändert werden. In diesem Zustand kann das Systemkennwort nicht durch die Option **System Password (Systemkennwort)** geändert und beim Systemstart durch Drücken von <Strg><Eingabe> nicht deaktiviert werden.

Zum Entsperren des Systemkennworts muss zuerst ein Setup-Kennwort in der Option **Setup-Kennwort** eingegeben und dann die Option **Kennwortstatus** nach **Unlocked (Nicht gesperrt)** geändert werden. In diesem Zustand kann das Systemkennwort beim Systemstart durch Drücken von <Strg><Eingabe> geändert und dann mit der Option **Systemkennwort** deaktiviert werden.

**Setup-Kennwort** - Ermöglicht die Einschränkung des Zugriffs auf das System-Setup-Programm in der Weise, wie der

Zugriff auf das System durch die Systemkennwortfunktion eingeschränkt ist.

**ANMERKUNG:** Anleitungen zum Vergeben eines Setup-Kennworts und zum Verwenden oder Ändern eines vorhandenen Setup-Kennworts finden Sie unter "Setup-Kennwortfunktion verwenden". Anleitungen zur Deaktivierung eines vergessenen Setup-Kennworts finden Sie unter "Vergessenes Kennwort deaktivieren".

**Systemkennwort** - zeigt den aktuellen Status der Kennwortsicherheitsfunktion im System an und ermöglicht die Vergabe und Bestätigung eines neuen Systemkennworts.

**ANMERKUNG:** Anleitungen zum Vergeben eines Systemkennworts und zum Verwenden oder Ändern eines vorhandenen Systemkennworts finden Sie unter "[Systemkennwortfunktion verwenden"](#page-16-0). Anleitungen zum Deaktivieren eines vergessenen Systemkennworts finden Sie unter "Vergessenes Kennwort deaktivieren".

**Power Button (Netzschalter)** - Wenn diese Option auf **Aktiviert** gesetzt wird, kann das System mit dem Netzschalter ausgeschaltet oder heruntergefahren werden. Wenn diese Option auf **Deaktiviert** gesetzt wird, kann das System nicht mit dem Netzschalter ausgeschaltet werden und es können keine anderen Systemereignisse durchgeführt werden.

**ANMERKUNG:** Das System kann auch weiterhin mit dem Netzschalter eingeschaltet werden, wenn die Option **Netzschalter** auf **Deaktiviert** gesetzt ist.

**HINWEIS:** Die NMI-Taste sollte nur dann verwendet werden, wenn Sie ein qualifizierter Mitarbeiter des Supports dazu auffordert oder wenn die Dokumentation zum Betriebssystem die Verwendung vorsieht. Durch Drücken dieser Taste wird das Betriebssystem angehalten und ein Diagnosebildschirm angezeigt.

**NMI Button (NMI-Taste)** - Schaltet die NMI-Funktion zwischen **Aktiviert** und **Deaktiviert** um.

# **Bildschirm Konsolenumleitung**

Dieser Bildschirm wird zur Konfiguration der Konsolenumleitungsfunktion verwendet:

- **Konsolenumleitung**  Schaltet die Konsolenumleitungsfunktion **Ein** (Standardeinstellung) oder **Aus**.
- **Remote-Terminal Type (Typ des Remote-Terminals)** Ermöglicht die Auswahl von **VT 100/VT 220** (Standardeinstellung) oder **ANSI**.
- **Redirection after Boot (Umleitung nach Start)** Aktiviert (Standardeinstellung) oder deaktiviert die Konsolenumleitung nach einem Neustart des Systems.

# **Bildschirm Beenden**

Wenn Sie <Esc> drücken, um das System-Setup-Programm zu beenden, zeigt der Bildschirm **Exit (Beenden)** folgende Wahlmöglichkeiten an:

- Save Changes and Exit (Änderungen speichern und beenden)
- Discard Changes and Exit (Änderungen verwerfen und beenden)
- Return to Setup (Zum Setup zurückkehren)

# <span id="page-16-0"></span>**Systemkennwortfunktion verwenden**

**HINWEIS:** Die Kennwortfunktionen sichern die Daten des Systems bis zu einem gewissen Grad. Wenn für die Daten eine höhere Sicherheit benötigt wird, sollten Sie zusätzliche Schutzfunktionen verwenden, wie z. B. ein Datenverschlüsselungsprogramm.

**ANMERKUNG:** Dell empfiehlt, das Systemkennwort auf **Not Enabled (Nicht aktiviert)** (Standardeinstellung) eingestellt zu lassen. Wenn die Option **Systemkennwort** beim Betrieb des Systems in der Headless-Konfiguration auf **Aktiviert** gesetzt ist, kann kein Systemkennwort eingegeben werden, um das System neu zu starten.

Das System wird mit deaktivierter Systemkennwortfunktion geliefert. Wenn die Systemsicherheit wichtig ist, sollte das Dell System ausschließlich unter Systemkennwortschutz betrieben werden.

Bei jedem Aufruf des System-Setup-Programms kann ein Systemkennwort vergeben werden. Nach Vergabe eines Systemkennworts haben nur noch autorisierte Personen vollen Zugriff auf die Systemfunktionen.

Ist die Option **Systemkennwort** auf **Aktiviert** gesetzt, fordert das System unmittelbar nach dem Systemstart zur Eingabe des Systemkennworts auf.

Zur Änderung eines bestehenden Systemkennworts müssen Sie das Kennwort kennen (siehe "Vorhandenes Systemkennwort löschen oder ändern"). Wenn Sie ein Systemkennwort vergeben und anschließend vergessen, muss ein ausgebildeter Servicetechniker die Systemabdeckung abnehmen und eine Jumper-Stellung verändern, um die Systemkennwortfunktion zu deaktivieren (siehe "Vergessenes Kennwort deaktivieren"). Beachten Sie, dass so gleichzeitig das Setup-Kennwort gelöscht wird.

![](_page_17_Picture_5.jpeg)

# <span id="page-17-0"></span>**Systemkennwort vergeben**

Bevor Sie ein Systemkennwort vergeben können, muss das System-Setup-Programm aufgerufen und die Option **Systemkennwort** überprüft werden.

Wenn ein Systemkennwort vergeben wurde, steht die Einstellung für die Option **Systemkennwort** auf **Aktiviert**. Wenn die Option **Kennwortstatus** auf **Nicht gesperrt** gesetzt ist, kann das Systemkennwort geändert werden. Wenn die Option **Kennwortstatus** auf **Gesperrt** gesetzt ist, kann das Systemkennwort nicht geändert werden. Wenn die Systemkennwortfunktion durch eine Jumper-Stellung auf der Systemplatine deaktiviert ist, ist die angezeigte Einstellung **Deaktiviert**, und ein Systemkennwort kann weder geändert noch neu eingegeben werden.

Wenn noch kein Systemkennwort vergeben und der Kennwort-Jumper auf der Systemplatine auf Aktiviert (Standardeinstellung) gesetzt ist, steht die Option **Systemkennwort** auf **Nicht aktiviert** und das Feld **Kennwortstatus** ist **Nicht gesperrt**. Um ein Systemkennwort zu vergeben, führen Sie folgende Schritte durch:

- 1. Stellen Sie sicher, dass die Option **Kennwortstatus** auf **Nicht gesperrt** gesetzt ist.
- 2. Markieren Sie die Option **Systemkennwort** und drücken Sie <Eingabe>.
- 3. Geben Sie das neue Systemkennwort ein.

Es darf bis zu 32 Zeichen lang sein.

Nach jeder Eingabe eines Zeichens (bzw. der Leertaste für eine Leerstelle) erscheint ein Platzhalter im Feld.

Die Kennwortfunktion erkennt Tasten durch deren Position auf der Tastatur und unterscheidet nicht zwischen Groß- und Kleinschreibung. Befindet sich z. B. im Kennwort ein *M*, ist sowohl *M* als auch *m* zulässig. Bestimmte Tastenkombinationen sind nicht zulässig. Wenn Sie eine dieser Kombinationen eingeben, ertönt ein Signalton aus dem Systemlautsprecher. Um bei der Eingabe des Kennworts ein Zeichen zu löschen, drücken Sie auf die <Rücktaste> oder die Nach-Links-Taste.

![](_page_17_Picture_16.jpeg)

- 4. Drücken Sie auf <Eingabe>.
- 5. Zum Bestätigen des Kennworts geben Sie es ein zweites Mal ein und drücken dann <Eingabe>.

Die Option **Systemkennwort** ändert sich nach **Aktiviert**. Das Systemkennwort ist nun vergeben. Beenden Sie das System-Setup-Programm und nehmen Sie die Arbeit auf.

**ANMERKUNG:** Der Kennwortschutz wird erst mit dem nächsten Systemneustart durch Aus- und wieder Einschalten des Systems wirksam.

# **System über das Systemkennwort sichern**

Bei jedem Einschalten oder Neustart des Systems wird über die Tastenkombination <Strg><Alt><Entf> die folgende Eingabeaufforderung eingeblendet, wenn die Option **Kennwortstatus** auf **Nicht gesperrt** gesetzt ist:

```
Type in the password and...<br>-- press <ENTER> to leave password security enabled.<br>-- press <CTRL><ENTER> to disable password security.
Enter password:
(Geben Sie das Kennwort ein und...<br>-- drücken Sie <EINGABE>, um die Kennwortsicherheit aktiviert zu lassen.<br>-- drücken Sie auf <STRG><EINGABE>, um die Kennwortsicherheit zu deaktivieren.
Kennwort eingeben:)
```
Wenn die Option **Kennwortstatus** auf **Gesperrt** gesetzt ist, wird die folgende Eingabeaufforderung eingeblendet:

Type the password and press <Enter>.

(Geben Sie das Kennwort ein und drücken Sie auf <Eingabe>.)

Nach Eingabe des richtigen Systemkennworts und Drücken von <Eingabe> schließt das System die Startsequenz ab und Sie können wie gewohnt mit der Tastatur oder Maus arbeiten.

Ø

**ANMERKUNG:** Wenn Sie ein Setup-Kennwort vergeben haben (siehe "Setup- Kennwortfunktion verwenden"), übernimmt das System das Setup-Kennwort als alternatives Systemkennwort.

Wurde ein falsches oder unvollständiges Systemkennwort eingegeben, erscheint folgende Meldung auf dem Bildschirm:

\*\* Incorrect password. \*\*

Enter password:

```
(** Falsches Kennwort. **
```
Kennwort eingeben:)

Wird wiederum ein falsches oder unvollständiges Systemkennwort eingegeben, erscheint die gleiche Meldung.

Nach drei aufeinanderfolgenden Versuchen mit einem fehlerhaften oder unvollständigen Systemkennwort wird die folgende Meldung ausgegeben:

```
** Incorrect password. ** 
Number of unsuccessful password attempts: 3 
System halted! Must power down.
(** Falsches Kennwort. ** 
Anzahl der fehlgeschlagenen Kennwortversuche: 3 
Systemoperationen gestoppt! System wird heruntergefahren.)
```
Die angezeigte Zahl fehlerhafter Versuche, das korrekte Systemkennwort einzugeben, weist auf mögliche nicht autorisierte Systemzugriffe hin.

Selbst nach dem erneuten Einschalten des Systems wird die vorherige Meldung bei jeder erneuten falschen oder unvollständigen Eingabe des Systemkennworts ausgegeben.

**ANMERKUNG:** Die Option **Kennwortstatus** kann zusammen mit den Optionen **Systemkennwort** und **Setup-**Ø **Kennwort** eingesetzt werden, um weiteren Schutz des Systems vor unerlaubtem Zugriff zu bieten.

# **Vorhandenes Systemkennwort löschen oder ändern**

1. Wenn Sie dazu aufgefordert werden, drücken Sie die Tastenkombination <Strg><Eingabe>, um das vorhandene Systemkennwort zu deaktivieren, und nicht <Eingabe>, um mit dem normalen Systembetrieb fortzufahren.

Wenn Sie zur Eingabe des Setup-Kennworts aufgefordert werden, müssen Sie eventuell mit dem Netzwerkadministrator Kontakt aufnehmen, um das Setup-Kennwort zu erhalten.

2. Rufen Sie das System-Setup-Programm auf, indem Sie während des POST die Taste <F2> drücken.

- 3. Wählen Sie das Bildschirmfeld **Systemsicherheit**, um zu überprüfen, ob die Option **Kennwortstatus** auf **Nicht gesperrt** gesetzt ist.
- 4. Geben Sie bei entsprechender Aufforderung das Systemkennwort ein.
- 5. Bestätigen Sie, dass **Nicht aktiviert** für die Option **Systemkennwort** angezeigt wird.

Falls **Nicht aktiviert** für die Option **Systemkennwort** angezeigt wird, wurde das Systemkennwort gelöscht. Wenn Sie ein neues Kennwort vergeben wollen, fahren Sie mit Schritt 6 fort. Wenn **Nicht aktiviert** nicht für die Option Systemkennwort angezeigt wird, drücken Sie die Tastenkombination <Alt><br />b>, um das System neu zu starten, und wiederholen Sie dann die Schritte 2 bis 5.

6. Zum Vergeben eines neuen Kennworts folgen Sie dem Verfahren unter "[Systemkennwort vergeben](#page-17-0)".

# **Setup-Kennwortfunktion verwenden**

Das System wird mit deaktivierter Setup-Kennwortfunktion geliefert. Wenn die Systemsicherheit wichtig ist, sollte das System mit aktivierter Setup-Kennwortfunktion betrieben werden.

Bei jedem Gebrauch des System-Setup-Programms kann ein Setup-Kennwort vergeben werden. Nach Vergabe eines Setup-Kennworts haben nur noch Anwender vollen Zugriff auf das System-Setup-Programm, denen das Kennwort bekannt ist.

Zur Änderung eines vorhandenen Setup-Kennworts muss das Setup-Kennwort bekannt sein (siehe "Vorhandenes Setup-Kennwort löschen oder ändern"). Wenn Sie das Setup-Kennwort einmal vergessen haben, können Sie weder mit dem System arbeiten noch Einstellungen im System-Setup-Programm ändern, bis das Systemgehäuse von einem ausgebildeten Service-Techniker geöffnet, die Kennwort-Jumper-Stellung auf der Systemplatine neu gesetzt und die bestehenden Kennwörter gelöscht sind. Dieses Verfahren wird im *Installations- und Fehlerbehebungshandbuch* beschrieben.

# **Setup-Kennwort vergeben**

Ein Setup-Kennwort kann nur vergeben (oder geändert) werden, wenn die Option **Setup-Kennwort** auf **Nicht aktiviert** gesetzt ist. Markieren Sie zum Vergeben eines Setup-Kennworts die Option **Setup-Kennwort** und drücken Sie die Taste **+** oder **-**. Das System fordert Sie dazu auf, ein Kennwort einzugeben und zu bestätigen. Bei Eingabe eines ungültigen Zeichens ist ein Signalton zu hören.

![](_page_19_Picture_11.jpeg)

Nach dem Überprüfen des Kennworts wechselt die Einstellung **Setup-Kennwort** nach **Aktiviert**. Beim nächsten Aufruf des System-Setup-Programms fordert Sie das System zur Eingabe des Setup-Kennworts auf.

Änderungen der Option **Setup-Kennwort** werden sofort wirksam (das System muss nicht neu gestartet werden).

# **Betrieb mit aktiviertem Setup-Kennwort**

Wenn die Option **Setup-Kennwort** auf **Aktiviert** gesetzt ist, muss zuerst das korrekte Kennwort eingegeben werden, bevor die meisten Optionen des System-Setup bearbeitet werden können. Wenn Sie das System-Setup-Programm starten, fordert Sie das Programm zur Eingabe des Kennworts auf.

Nach drei aufeinanderfolgenden fehlerhaften Versuchen erlaubt das System lediglich die Anzeige der System-Setup-Bildschirme, nicht jedoch das Ändern der Optionen, mit folgender Ausnahme: Wenn **Systemkennwort** nicht auf **Aktiviert** gesetzt ist und nicht über die Option **Kennwortstatus** gesperrt ist, können Sie ein Systemkennwort vergeben (es ist jedoch nicht möglich, ein vorhandenes Systemkennwort zu deaktivieren oder zu ändern).

![](_page_19_Picture_17.jpeg)

**ANMERKUNG:** Die Option **Kennwortstatus** kann zusammen mit der Option **Setup-Kennwort** verwendet werden, um das Systemkennwort vor unbefugten Änderungen zu schützen.

# **Vorhandenes Setup-Kennwort löschen oder ändern**

- 1. Rufen Sie das System-Setup-Programm auf und wählen Sie die Option **Systemsicherheit**.
- 2. Markieren Sie die Option **Setup-Kennwort**, drücken Sie <Eingabe>, um das Fenster Setup-Kennwort einzublenden und drücken Sie zwei Mal <Eingabe>, um das vorhandene Setup-Kennwort zu löschen.

Die Einstellung ändert sich nach **Nicht aktiviert**.

3. Wenn Sie ein neues Setup-Kennwort vergeben wollen, führen Sie die Schritte unter "Setup-Kennwort vergeben" aus.

# **Vergessenes Kennwort deaktivieren**

Wenn Sie das Setup-Kennwort einmal vergessen haben, können Sie weder mit dem System arbeiten noch Einstellungen im System-Setup-Programm ändern, bis das Systemgehäuse von einem ausgebildeten Service-Techniker entfernt, die Kennwort-Jumper-Stellung auf der Systemplatine neu gesetzt und die vorhandenen Kennwörter gelöscht sind. Dieses Verfahren wird im *Installations- und Fehlerbehebungshandbuch beschrieben.*

# **Dienstprogramm Systemkennnummer verwenden**

Das Dienstprogramm Systemkennnummer ermöglicht Ihnen, eine Systemkennnummer für das System einzugeben.

**ANMERKUNG:** Das Dienstprogramm Systemkennnummer kann nur auf Systemen eingesetzt werden, auf denen MS-DOS® ausgeführt wird.

# **Diskette Dienstprogramm Systemkennnummer erstellen**

Um die Diskette Dienstprogramm Systemkennnummer zu erstellen und um das System zu starten, führen Sie folgende Schritte durch:

- 1. Falls nicht bereits vorhanden, erstellen Sie eine startfähige Diskette Dienstprogramm Systemkennnummer von der *Resource*-CD. Wählen Sie dazu **System Tools (System- Hilfsprogramme)** ® **Create CD-ROM Boot Diskette (CD-ROM-Startdiskette erstellen)**.
- 2. Legen Sie die Diskette in das Diskettenlaufwerk ein und starten Sie das System neu.

**ANMERKUNG:** Die Diskette Dienstprogramms Systemkennnummer enthält CD-Treiber, die den Zugriff auf das CD-Laufwerk ermöglichen, wenn das System von einer Diskette aus gestartet wird.

# **Systemkennnummer vergeben und löschen**

Eine Systemkennnummer kann aus bis zu 10 Zeichen bestehen. Alle Zeichenkombinationen sind gültig, mit Ausnahme von Leerzeichen.

Um eine Systemkennnummer zu vergeben oder zu ändern, führen Sie folgende Schritte durch:

- 1. Führen Sie die Schritte unter "Dienstprogramm Systemkennnummer verwenden" durch.
- 2. Geben Sie asset und eine Leerstelle gefolgt von der neuen Zeichenkette ein.

Geben Sie z. B. den folgenden Befehl ein:

asset 12345abcde

- 3. Drücken Sie <Eingabe>.
- 4. Wenn Sie zur Bestätigung der Systemkennnummer aufgefordert werden, geben Sie y (für Ja) ein und drücken Sie <Eingabe>.

Das System zeigt dann die neue oder geänderte Systemkennnummer und die Service-Tag-Nummer an.

Um die Systemkennnummer ohne Vergabe einer neuen Nummer zu löschen, geben Sie asset /d ein und drücken Sie <Eingabe>.

Tabelle 2-2 listet die Befehlszeilenoptionen auf, die Ihnen bei der Benutzung des Dienstprogramms Systemkennnummer zur Verfügung stehen. Um eine dieser Optionen zu verwenden, geben Sie asset und ein Leerzeichen gefolgt von der Option ein.

| Systemkennnummer-Option   Beschreibung |                                                                        |
|----------------------------------------|------------------------------------------------------------------------|
|                                        | Löscht die Systemkennnummer                                            |
|                                        | Zeigt den Hilfetext-Bildschirm des Dienstprogramms Systemkennnummer an |

**Tabelle 2-2. Systemkennnummer-Befehlszeilenoptionen**

[Zurück zum Inhaltsverzeichnis](#page-0-0)

# <span id="page-22-1"></span><span id="page-22-0"></span>**Technische Daten**

**Dell™ PowerVault™ 775N-Systeme: Benutzerhandbuch**

- [Speicher](#page-22-1)
- **O** [Mikroprozessor](#page-22-1)
- **O** [Umgebungsbedingungen](#page-22-1)
- **Q** [Laufwerke](#page-22-1)
- **[Schnittstellen und Anschlüsse](#page-22-1)**
- **[Video](#page-22-1)**
- [Strom](#page-22-1)
- **[Abmessungen und Gewichte](#page-22-1)**
- **O** [Erweiterungsbus](#page-22-1)

![](_page_22_Picture_190.jpeg)

![](_page_22_Picture_191.jpeg)

![](_page_22_Picture_192.jpeg)

![](_page_22_Picture_193.jpeg)

![](_page_22_Picture_194.jpeg)

![](_page_23_Picture_174.jpeg)

![](_page_23_Picture_175.jpeg)

![](_page_23_Picture_176.jpeg)

![](_page_23_Picture_177.jpeg)

![](_page_23_Picture_178.jpeg)

![](_page_24_Picture_118.jpeg)

**ANMERKUNG:** Die vollständigen Namen der in dieser Tabelle verwendeten Abkürzungen bzw. Akronyme finden Sie im "Glossar".

[Zurück zum Inhaltsverzeichnis](#page-0-0)

# <span id="page-25-1"></span><span id="page-25-0"></span>**E/A-Schnittstellen und Anschlüsse**

**Dell™ PowerVault™ 775N-Systeme: Benutzerhandbuch**

- [Serielle Schnittstellen](#page-26-0)
- **[Tastatur- und Mausanschlüsse](#page-27-0)**
- **[Videoanschlüsse](#page-29-0)**
- [USB-Anschlüsse](#page-30-0)
- **[Integrierte NIC-Anschlüsse](#page-30-1)**
- **[Integrierter Remote-Zugriff-Ethernet-Anschluss](#page-31-0)**
- **[Netzwerkkabel-Anforderungen](#page-31-1)**

Die E/A-Schnittstellen und -Anschlüsse am System sind die Verbindungen, über die das System mit externen Geräten wie Tastatur, Maus und Monitor Daten austauscht. [Abbildung](#page-25-1) B-1 zeigt die E/A-Schnittstellen und Anschlüsse der Rückseite. [Abbildung](#page-25-1) B-2 zeigt die E/A-Schnittstellen und Anschlüsse der Frontblende.

# **Abbildung B-1. E/A-Schnittstellen und Anschlüsse der Rückseite**

![](_page_25_Figure_12.jpeg)

**Abbildung B-2. E/A-Schnittstellen und Anschlüsse der Frontblende**

![](_page_26_Figure_0.jpeg)

# <span id="page-26-0"></span>**Serielle Schnittstellen**

Die integrierten seriellen Schnittstellen verwenden 9-polige D-Subminiaturanschlüsse auf der Rückseite. Diese Schnittstellen unterstützen Geräte wie externe Modem, Drucker, Plotter und Mausgeräte, die eine serielle Datenübertragung erfordern (bitweise Übertragung der Daten über eine Leitung).

Software verwendet für die Bezeichnung eines seriellen Anschlusses oft den Begriff COM (Communications [Kommunikation]) gefolgt von einer Nummer (z. B. COM1 oder COM2). Die Standardbezeichnungen der integrierten seriellen Schnittstellen des Systems sind COM1 und COM2.

# **Serieller Schnittstellenanschluss**

Bei einer Neukonfiguration der Hardware müssen eventuell die Pin-Nummer und die Signalinformationen des seriellen Schnittstellenanschlusses angegeben werden. [Abbildung](#page-25-1) B-3 zeigt die Pin-Nummern für den seriellen Schnittstellenanschluss und [Tabelle](#page-26-1) B-1 definiert die Pin-Belegungen und Schnittstellensignale für den seriellen Schnittstellenanschluss.

# **Abbildung B-3. Pin-Nummern für die serielle Schnittstelle**

![](_page_26_Figure_7.jpeg)

<span id="page-26-1"></span>![](_page_26_Picture_125.jpeg)

# für die serielle Schnittstelle

![](_page_27_Picture_193.jpeg)

# **Erweiterungskarte mit seriellen oder parallelen Schnittstellen hinzufügen**

Das System besitzt eine Funktion für die automatische Konfiguration der seriellen Schnittstellen. Mit Hilfe dieser Funktion kann eine Erweiterungskarte ohne Neukonfiguration im System installiert werden, wenn diese eine serielle Schnittstelle mit der gleichen Bezeichnung wie eine der integrierten Schnittstellen besitzt. Wenn das System eine zweite serielle Schnittstelle auf der Erweiterungskarte feststellt, erfolgt eine Umadressierung (Neuzuweisung) der integrierten Schnittstelle auf die nächste verfügbare Adresse.

Die neuen und die neu zugewiesenen COM-Anschlüsse teilen sich dieselbe IRQ-Einstellung wie folgt:

**COM1, COM3: IRQ4** (gemeinsam genutzt)

**COM2, COM4: IRQ3** (gemeinsam genutzt)

Diese COM-Anschlüsse besitzen folgende E/A-Adresseinstellungen:

**COM1: 3F8h COM2: 2F8h COM3: 3E8h COM4: 2E8h**

Beim Hinzufügen einer Erweiterungskarte mit einer als COM1 konfigurierten Schnittstelle erkennt das System z. B. COM1 als die Adresse auf der Erweiterungskarte. Es stellt die integrierte serielle Schnittstelle, die bisher COM1 war, nach COM3 um, die beide den gleichen IRQ verwenden. (Beachten Sie, dass Sie jeden dieser COM-Anschlüsse bei Bedarf mit dem gleichen IRQ verwenden können, dass es jedoch eventuell nicht möglich ist, sie gleichzeitig zu verwenden). Wenn Sie eine oder mehrere Erweiterungskarten mit als COM1 und COM3 bezeichneten seriellen Schnittstellen installieren, wird die entsprechende integrierte serielle Schnittstelle deaktiviert.

Bevor Sie eine Karte einbauen, die eine Umadressierung der COM-Anschlüsse erfordert, sollten Sie in den Softwarehandbüchern nachlesen, ob die Karte die neue COM-Konfiguration auch unterstützt.

Eine automatische Konfiguration kann vermieden werden, indem Sie die Schnittstellenadresse über Jumper auf der betreffenden Erweiterungskarte auf die nächste freie COM-Kennung ändern und die Adresse der integrierten Schnittstelle belassen. Alternativ lassen sich die integrierten Schnittstellen auch im System-Setup-Programm deaktivieren. Weitere Informationen zu den standardmäßig eingestellten E/A-Schnittstellenadressen und zulässigen IRQ-Einstellungen finden Sie in der Dokumentation zur Erweiterungskarte. Dort befinden sich auch Anleitungen zur Neuadressierung der Schnittstelle und Änderung der IRQ-Einstellung, falls erforderlich.

Allgemeine Informationen darüber, wie das Betriebssystem serielle und parallele Schnittstellen behandelt und detaillierte Erklärungen der betreffenden Befehle finden Sie im Handbuch zum Betriebssystem.

# <span id="page-27-0"></span>**Tastatur- und Mausanschlüsse**

Das System verwendet eine PS/2-Tastatur und unterstützt eine PS/2-kompatible Maus. Die Kabel beider Geräte werden an 6 polige DIN-Miniaturanschlüsse an der Vorder- und Rückseite des Systems angeschlossen.

![](_page_27_Picture_14.jpeg)

**ANMERKUNG:** Um den PS/2-Anschluss der Frontblende zu aktivieren, muss ein Monitor am Videoanschluss auf der Frontblende angeschlossen werden. Wenn ein Monitor an der Frontblende angeschlossen ist, werden Tastatur, Maus und Video auf der Rückseite deaktiviert.

![](_page_27_Picture_16.jpeg)

**ANMERKUNG:** Um eine Tastatur und eine Maus an der Systemvorderseite anzuschließen, verwenden Sie entweder einen PS/2-Y-Adapter für den Anschluss einer Tastatur und einer Maus am PS/2-Anschluss oder eine PS/2-Tastatur und eine USB-Maus.

Die Maustreibersoftware kann der Maus beim Mikroprozessor Priorität einräumen, indem sie jedes Mal IRQ12 ausgibt, wenn

eine neue Mausbewegung erkannt wird. Die Treibersoftware gibt außerdem die Mausdaten an das ausschlaggebende Anwendungsprogramm weiter.

# **Tastaturanschluss**

Bei einer Neukonfiguration der Hardware müssen eventuell die Pin-Nummer und die Signalinformationen für den Tastaturanschluss angegeben werden. [Abbildung](#page-25-1) B-4 zeigt die Pin-Nummern für den Tastaturanschluss. [Tabelle](#page-28-0) B-2 definiert die Pin-Belegungen und Schnittstellensignale für den Tastaturanschluss der Rückseite. [Tabelle](#page-28-1) B-3 zeigt die Pin-Belegung für den Tastatur-/Maus-Kombinationsanschluss der Frontblende.

## **Abbildung B-4. Pin-Nummern für den Tastaturanschluss**

![](_page_28_Figure_4.jpeg)

# <span id="page-28-0"></span>**Tabelle B-2. Pin-Belegungen für den Tastaturanschluss (Rückseite)**

![](_page_28_Picture_231.jpeg)

# <span id="page-28-1"></span>**Tabelle B-3. Tastatur-/Maus-Kombinationsanschluss Pin-Belegungen (Frontblende)**

![](_page_28_Picture_232.jpeg)

# **Mausanschluss**

Im Folgenden finden Sie Pin-Informationen für den Mausanschluss. Bei einer Neukonfiguration der Hardware müssen eventuell die Pin-Nummer und die Signalinformationen für den Mausanschluss angegeben werden. [Abbildung](#page-25-1) B-5 zeigt die Pin-Nummern für den Mausanschluss. [Tabelle](#page-29-1) B-4 definiert die Pin-Belegungen und Schnittstellensignale für den Mausanschluss.

## **Abbildung B-5. Pin-Nummern für den Mausanschluss**

![](_page_29_Picture_0.jpeg)

![](_page_29_Picture_158.jpeg)

# <span id="page-29-1"></span>**Tabelle B-4. Pin-Belegungen für den Mausanschluss (Rückseite)**

# <span id="page-29-0"></span>**Videoanschlüsse**

Das System verwendet zum Anschluss eines VGA-kompatiblen Monitors am System einen 15-poligen HD-D-Subminiaturanschluss auf der Vorder- und Rückseite des Systems. Die Videoschaltkreise der Systemplatine synchronisieren die Signale, mit denen die Rot-, Grün- und Blau-Elektronenkanonen des Monitors gesteuert werden.

# **Richtlinien**

- **ANMERKUNG:** Wenn ein Monitor an der Frontblende angeschlossen ist, werden Tastatur, Maus und Video auf der Rückseite deaktiviert.
	- Dieses System enthält zwei Videoanschlüsse, einen auf der Rückseite und einen auf der Frontblende. Wenn der Monitor am Videoanschluss der Frontblende angeschlossen ist, wird der Videoanschluss auf der Rückseite deaktiviert.
	- Tastatur und Maus müssen an derselben Blende angeschlossen werden, an der der Monitor angeschlossen ist. Wenn der Monitor z. B. am Videoanschluss der Frontblende angeschlossen ist, müssen Tastatur und Maus ebenfalls am Tastatur- /Mausanschluss der Frontblende angeschlossen werden. Dieser Anschluss ist ein PS/2-Anschluss und der Tastaturanschluss ist die Standardeinstellung. Um sowohl die Tastatur als auch die Maus am Anschluss der Frontblende zu betreiben, muss ein Y-Kabel verwendet werden.

Bei einer Neukonfiguration der Hardware müssen eventuell die Pin-Nummer und die Signalinformationen für den Videoanschluss angegeben werden. [Abbildung](#page-25-1) B-6 zeigt die Pin-Nummern für den Videoanschluss und [Tabelle](#page-30-2) B-5 definiert die Pin-Belegungen und Schnittstellensignale für den Videoanschluss.

## **Abbildung B-6. Pin-Nummern für den Videoanschluss**

![](_page_29_Figure_11.jpeg)

![](_page_30_Picture_233.jpeg)

#### <span id="page-30-2"></span>**Tabelle B-5. Pin-Belegungen für den Videoanschluss**

# <span id="page-30-0"></span>**USB-Anschlüsse**

Das System besitzt einen einzelnen USB-Anschluss am vorderen Bedienungsfeld und zwei USB-Anschlüsse an der rückseitigen Abdeckung, die zum Anschluss von USB-konformen Geräten verwendet werden. USB-Geräte sind normalerweise Peripheriegeräte wie Mausgeräte, Tastaturen und Systemlautsprecher.

**HINWEIS:** Schließen Sie weder ein USB-Gerät noch eine Kombination von USB-Geräten an, die einen Maximalstrom C von insgesamt mehr als 500 mA pro Kanal an +5 V aufnehmen. Beim Anschluss von Geräten, die diesen Grenzwert überschreiten, werden die USB-Schnittstellen möglicherweise heruntergefahren. In der Dokumentation zu den USB-Geräten sind die maximalen Stromwerte aufgeführt.

Bei einer Neukonfiguration der Hardware müssen eventuell die Pin-Nummer und die Signalinformationen für die USB-Anschlüsse angegeben werden. [Abbildung](#page-25-1) B-7 zeigt die USB-Anschlüsse und [Tabelle](#page-30-3) B-6 definiert die Pin-Belegungen und Schnittstellensignale für die USB-Anschlüsse.

# **Abbildung B-7. Pin-Nummern für den USB-Anschluss**

![](_page_30_Picture_7.jpeg)

## <span id="page-30-3"></span>**Tabelle B-6. Pin-Belegungen für den USB-Anschluss**

![](_page_30_Picture_234.jpeg)

# <span id="page-30-1"></span>**Integrierte NIC-Anschlüsse**

Das System besitzt zwei integrierte 10/100/1000-Mbps-NICs. Die 10/100/1000-Mbps-NICs bieten schnellere Kommunikation

zwischen Servern und Workstations und effiziente Nutzung der Host-Ressourcen, wodurch mehr Systemressourcen für andere Anwendungen zur Verfügung stehen. Beide NICs unterstützen die Ethernet-Normen 10 Base-T, 100 Base-TX und 1000 Base-T.

Beide NICs verfügen über die Funktion Wake On LAN, mit der das System durch ein besonderes LAN-Signal von einer System-Verwaltungskonsole aus gestartet werden kann. Wake On LAN bietet Remote-System-Setup, Softwaredownload und -installation, Dateiaktualisierungen und Bestandsführung nach Büroschluss und an Wochenenden, wenn der LAN-Verkehr normalerweise minimal ist.

Informationen über Kabel-, Anschluss- und Netzwerkanforderungen finden Sie unter "[Netzwerkkabel-Anforderungen"](#page-31-1).

# <span id="page-31-0"></span>**Integrierter Remote-Zugriff-Ethernet-Anschluss**

Das System enthält einen integrierten RAC (Remote Access Controller [Remote-Zugriff-Controller]). Der RAC stellt Remote-Zugriff-Verwaltungsfunktionen für das System zur Verfügung und ermöglicht die Remote-Verwaltung und -Überwachung des Systems über ein Netzwerk, selbst wenn das System ausgeschaltet ist. Die Kommunikation mit dem RAC erfolgt über den integrierten Remote-Zugriff-Ethernet-Anschluss.

Der RAC gibt bei erkannten Problemen Warnungen aus, wodurch Systemabstürze verhindert werden können. Der RAC kommuniziert mit dem ESM des Systems und gibt Warnungen oder Fehlermeldungen bezüglich Spannung, Temperatur und Lüftergeschwindigkeit aus.

Informationen über Kabel-, Anschluss- und Netzwerkanforderungen finden Sie unter "[Netzwerkkabel-Anforderungen"](#page-31-1).

# <span id="page-31-1"></span>**Netzwerkkabel-Anforderungen**

Die RJ45-NIC- und Remote-Zugriff-Ethernet-Anschlüsse des Systems sind für den Anschluss eines UTP-Ethernet-Kabels mit standardmäßigen RJ45-kompatiblen Steckern bestimmt. Schließen Sie ein Ende des UTP-Kabels an den NIC-Anschluss an, bis der Stecker fest einrastet. Schließen Sie das andere Ende des Kabels an eine Wandplatte für eine RJ45-Buchse an oder verbinden Sie es mit einer RJ45-Schnittstelle eines UTP-Konzentrators oder Verteilers (je nachdem, welche Netzwerkkonfiguration vorliegt).

Beachten Sie die folgenden Verkabelungseinschränkungen für 10 BASE-T-, 100BASE-TX- und 1000BASE-T-Netzwerke.

![](_page_31_Picture_10.jpeg)

**HINWEIS:** Um Leitungsinterferenzen zu vermeiden, müssen Sprech- und Datenleitungen in separaten Mänteln geführt werden.

Verwenden Sie Verkabelung und Anschlüsse der Kategorie 5 oder höher.

Für Gigabit-Betrieb wird eine Verkabelung der Kategorie 5e empfohlen.

Die maximale Kabellänge von einem System zu einem Hub sollte nicht mehr als 100 m betragen.

Richtlinien für den Netzwerkbetrieb finden Sie unter "Systems Considerations of Multi-Segment Networks (Systembetrachtungen bei Mehrfachsegment-Netzwerken)" in der IEEE 802.3-Norm.

In [Abbildung](#page-25-1) B-8 werden die Verknüpfungs- und Aktivitäts-LEDs der NIC- und RAC-Anschlüsse dargestellt.

## **Abbildung B-8. NIC- und RAC-Anschluss-LEDs**

![](_page_31_Figure_18.jpeg)

[Zurück zum Inhaltsverzeichnis](#page-0-0)

# <span id="page-33-0"></span>**Konsolenumleitung verwenden**

# **Dell™ PowerVault™ 775N-Systeme: Benutzerhandbuch**

- **[Minimale Hardware- und Verbindungsanforderungen](#page-33-1)**
- **[Erforderliche Software](#page-33-2)**
- $\bullet$  **[Konsolenumleitung auf dem System konfigurieren](#page-34-0)**
- $\bullet$  **[Konsolenumleitung auf dem Client-System konfigurieren](#page-34-1)**
- [System neu starten](#page-35-0)
- **[Besondere Tasten konfigurieren](#page-35-1)**

Die Konsolenumleitung ermöglicht die Instandhaltung eines Systems von einem entfernten Standort aus, indem die Tastatureingabe und die Textausgabe über eine serielle Schnittstelle umgeleitet werden. Die grafische Ausgabe wird nicht umgeleitet. Konsolenumleitung kann unter MS-DOS® für Aufgaben wie die Einrichtung einer allgemeinen BIOS-Konfiguration oder einer RAID-Konfiguration verwendet werden. In einer typischen Installation ist das System mit einem Schnittstellen-Konzentrator verbunden, mit dem mehrere Systeme durch ein gemeinsam genutztes Modem verbunden werden können. Nachdem Sie sich über ein Modem oder eine andere Remote-Verbindung am Schnittstellen-Konzentrator angemeldet haben, können Sie wählen, welches System Sie mit der Konsolenumleitung verwalten wollen. Dieser Abschnitt beschreibt die einfachste mögliche Verbindung: Verbindung zu einem System mit einem Nullmodemkabel.

# <span id="page-33-1"></span>**Minimale Hardware- und Verbindungsanforderungen**

Zur Verwendung der Konsolenumleitung müssen folgende Anforderungen erfüllt sein:

Eine verfügbare serielle Schnittstelle (COM-Schnittstelle) auf einem Client-System

Diese Schnittstelle darf nicht mit anderen Schnittstellen im System in Konflikt stehen.

Eine verfügbare serielle Schnittstelle (COM-Schnittstelle) auf dem Server

Bei Systemen mit zwei verfügbaren seriellen Schnittstellen kann entweder die Schnittstelle COM 1 oder COM 2 verwendet werden.

Ein Nullmodemkabel, über das der Server mit dem Client-System verbunden wird.

# <span id="page-33-2"></span>**Erforderliche Software**

Die Remote-Terminal-Emulationssoftware sollte folgenden Angaben entsprechen:

- ANSI- oder VT100/220-Terminal-Emulation mit einer Fenstergröße von 80 x 25 Zeichen
- 9600, 19,2 K, 57,6 K oder 115,2 Kbps unter Verwendung von seriellen Schnittstellen (COM)
- Empfohlen: Fähigkeit zur Erstellung von Tastaturbefehlsmakros

Alle Versionen der Betriebssysteme Microsoft® Windows® enthalten die Terminal-Emulationssoftware HyperTerminal. Die in den meisten Windows-Betriebssystemen enthaltene Version von HyperTerminal bietet jedoch nicht die korrekte Fenstergröße, die Pfeil- und Funktionstasten funktionieren nicht und es ist keine Methode zur Erstellung von Macros vorhanden. Dell empfiehlt, entweder die Version von HyperTerminal auf HyperTerminal Private Edition 6.1 oder höher zu aktualisieren oder eine neue Terminal-Emulationssoftware auszuwählen.

# <span id="page-34-0"></span>**Konsolenumleitung auf dem System konfigurieren**

Die Konsolenumleitung wird durch das System-Setup-Programm konfiguriert (Anleitungen hierzu finden Sie unter "[System-](#page-11-0)[Setup-Programm verwenden](#page-11-0)"). Die Option **Console Redirection (Konsolenumleitung)** zeigt einen Bildschirm an, in dem die Konsolenumleitung konfiguriert werden kann. Im Untermenü kann die Funktion ein- oder ausgeschaltet, der Remote-Terminaltyp kann angegeben und die Umleitung kann nach dem Systemstart aktiviert oder deaktiviert werden. Die verfügbaren Optionen sind in [Tabelle](#page-34-2) C-1 aufgeführt.

![](_page_34_Picture_209.jpeg)

# <span id="page-34-2"></span>**Tabelle C-1. Arten der Terminal-Emulation**

Wenn Sie **VT100/220** auswählen, jedoch nicht alle Zeichen auf dem Bildschirm zu sehen sind, wechseln Sie zurück zum System-Setup-Programm und wählen Sie **ANSI** als Terminaltyp aus. **ANSI** kann den vollständigen Satz von ASCII-Zeichen anzeigen.

# <span id="page-34-1"></span>**Konsolenumleitung auf dem Client-System konfigurieren**

**ANMERKUNG:** In den Beispielen in diesem Dokument wird vorausgesetzt, dass Sie auf Hilgraeve's HyperTerminal Ø Private Edition 6.1 oder höher aktualisiert haben. Lesen Sie die Hilfedatei der Software, wenn Sie eine andere Terminal-Emulationssoftware verwenden.

# **Schnittstellen konfigurieren**

- 1. Klicken Sie auf die Schaltfläche **Start** , zeigen Sie auf **Programs (Programme)** ® **Accessories (Zubehör)** ® **Communications (Kommunikation)** und klicken Sie auf **HyperTerminal**.
- 2. Geben Sie einen beliebigen Namen für die neue Verbindung ein und wählen Sie ein beliebiges Symbol aus.
- 3. Klicken Sie auf **OK**.
- 4. Wählen Sie im Pulldown-Menü **Connect to (Verbinden mit)** eine verfügbare COM-Schnittstelle auf dem Client-System und klicken Sie auf **OK**.

Falls keine COM-Schnittstelle verfügbar ist, und Sie besitzen kein Dell System, müssen Sie sich an den für Ihr Client-System zuständigen Technischen Support wenden.

Nachdem Sie eine verfügbare COM-Schnittstelle ausgewählt haben, wird das Eigenschaftenfenster der COM-Schnittstelle angezeigt.

5. Wählen Sie **Bits per second (Bits pro Sekunde)**.

Die Konsolenumleitung unterstützt 9600, 19,2 K, 57,6 K oder 115,2 K Bps.

- 6. Setzen Sie **Data bits (Datenbits)** auf **8**.
- 7. Setzen Sie **Parity (Parität)** auf **None (Keine)**.
- 8. Setzen Sie **Stop bits (Stoppbits)** auf **1**.
- 9. Setzen Sie **Flow control (Flusssteuerung)** auf **Hardware**.
- 10. Klicken Sie auf **OK**.

# **Terminal-Einstellungen konfigurieren**

Nachdem Sie die Schnittstellen konfiguriert haben, konfigurieren Sie die Terminal-Einstellungen, indem Sie folgende Schritte durchführen:

- 1. Klicken Sie in HyperTerminal auf **File (Datei)**, klicken Sie auf **Properties (Eigenschaften)** und wählen Sie dann das Register **Settings (Einstellungen)**.
- 2. Stellen Sie sicher, dass das Feld **Function, arrow, and ctrl keys act as (Belegung der Funktions-, Pfeil- und Strg-Tasten für)** auf **Terminal Keys (Terminaltasten)** gesetzt ist.
- 3. Stellen Sie sicher, dass das Feld **Backspace key sends (Rücktaste sendet)** auf **Ctrl+H (Strg+H)** gesetzt ist.
- 4. Ändern Sie die Einstellung **Emulation** von **Auto detect (Automatische Erkennung)** auf **ANSI** oder **VT100/220**.

Diese Einstellung sollte die gleiche sein, die Sie für die Option **Konsolenumleitung** auf dem Server ausgewählt haben.

Wenn Sie auf **Terminal Setup (Terminal-Setup)** klicken, sollten Sie eine Einstellung für die Anzahl der Reihen und Spalten sehen.

5. Ändern Sie die Anzahl der Zeilen von 24 auf 25 und belassen Sie die Anzahl der Spalten bei 80.

Wenn Sie diese Einstellungen nicht vorfinden, muss die Terminal-Emulationssoftware erweitert werden.

# <span id="page-35-0"></span>**System neu starten**

Die Konsolenumleitung ist so ausgelegt, dass sie Kontrolle über die seriellen Schnittstellen des Betriebssystems gewinnt. Diese Konfiguration ermöglicht serielles Debuggen und Umleitung des Betriebssystems für korrektes Funktionieren ohne Beeinträchtigung durch das System-BIOS.

Um die Konsolenumleitung zum Herunterfahren des Systems bzw. zu dessen Fehlerbehebung oder zur Änderung der SCSI-BIOS-Konfiguration zu verwenden, führen Sie folgende Schritte durch:

- 1. Starten Sie dann das System neu. In [Tabelle](#page-37-0) C-4 finden Sie Empfehlungen zur Vorgehensweise.
- 2. Wenn das System den Neustart beginnt, verwenden Sie die Konsolenumleitung, um das System während des POST zu beobachten und mit dem System zu kommunizieren. Während das System startet, können Sie folgendes durchführen:
	- System-Setup-Programm aufrufen
	- SCSI-Setup-Menüs aufrufen
	- Firmware und BIOS aktualisieren (System aktualisieren)

# <span id="page-35-1"></span>**Besondere Tasten konfigurieren**

Die Konsolenumleitung verwendet ANSI oder VT100/220-Terminal-Emulation, die auf die ASCII-Basiszeichen beschränkt sind. Dieser Zeichensatz enthält keine Funktionstasten, Pfeiltasten oder Steuertasten. Die meisten BIOS-Softwareprogramme erfordern jedoch die Verwendung von Funktions- und Steuertasten für gebräuchlich Funktionen. Sie können eine Funktionsoder Steuertaste emulieren, indem Sie eine besondere Tastenfolge, Escape-Sequenz genannt, verwenden, um eine besondere Taste darzustellen.

Bei der Konsolenumleitung beginnt eine Escape-Sequenz mit einem Escape-Zeichen. Dieses Zeichen kann auf verschiedene Arten eingegeben werden, je nach Anforderungen der Terminal-Emulationssoftware. Zum Beispiel verweisen sowohl 0x1b, ^[, als auch <Esc> auf das gleiche Escape-Zeichen. Bestimmte Terminal-Software verwendet vorgegebene Makros, um die richtige Escape-Sequenz zu senden. In HyperTerminal können Sie Makros definieren, indem Sie **Key Macros (Tasten-Macros)** aus dem Menü **View (Ansicht)** auswählen. Macros können fast jeder möglichen Taste für fast jede Tastenkombination zugewiesen werden. Erstellen Sie ein Makro für alle Funktionstasten.

[Tabelle](#page-36-0) C-2 zeigt die VT100/220-Escape-Sequenzen und [Tabelle](#page-36-1) C-3 zeigt die ANSI-unterstützten Escape-Sequenzen, die für eine bestimmte Tastenkombination oder einen Befehl gesetzt werden müssen.

**ANMERKUNG:** Beim Definieren von Makros in HyperTerminal ist es notwendig, <Einfg> vor <Esc> zu drücken, um zu verdeutlichen, dass Sie eine Escape-Sequenz senden und das Dialogfeld nicht verlassen wollen. Wenn diese Einstellungen nicht verfügbar sind, muss die Terminal-Emulationssoftware aufgerüstet werden.

![](_page_36_Picture_297.jpeg)

## <span id="page-36-0"></span>**Tabelle C-2. VT100/220-unterstützte Escape-Sequenzen**

## <span id="page-36-1"></span>**Tabelle C-3. ANSI-unterstützte Escape-Sequenzen**

![](_page_36_Picture_298.jpeg)

**Unterstützte Reihenfolgen** 

![](_page_37_Picture_175.jpeg)

Nachdem Sie diese Macros erstellt haben, drücken Sie <F1> auf der Tastatur, während das Ausführen der Terminal-Emulationssoftware <Esc><Umsch>op zum Server sendet. Wenn diese drei Zeichen gesendet werden, interpretiert der Server sie als <F1>. Sie benötigen diese Funktionalität, um die Einstellungen im System-Setup-Programm zu ändern oder um fortzufahren, wenn ein Fehler im System aufgetreten ist und Sie aufgefordert werden, <F1> zu drücken.

Zusätzlich zu den Macros für die Funktionstasten empfiehlt Dell, Macros für die zusätzlichen Escape-Sequenzen einzurichten, die in [Tabelle](#page-37-0) C-4 aufgelistet sind.

![](_page_37_Picture_176.jpeg)

<span id="page-37-0"></span>**Tabelle C-4. Zusätzliche Escape-Sequenzen**

[Zurück zum Inhaltsverzeichnis](#page-0-0)

[Zurück zum Inhaltsverzeichnis](#page-0-0)

# **Glossar**

## **Dell™ PowerVault™ 775N-Systeme: Benutzerhandbuch**

In der folgenden Liste werden technische Begriffe, Abkürzungen und Akronyme definiert oder identifiziert, die in Systemdokumenten verwendet werden.

# **A**

Abkürzung für Ampere.

## **ACPI**

Abkürzung für Advanced Configuration and Power Interface (Erweiterte Konfigurations- und Stromverwaltungsschnittstelle).

## **Adapterkarte**

Eine Erweiterungskarte, die in den Erweiterungskartensteckplatz auf der Systemplatine des Computers gesteckt wird. Adapterkarten stellen dem System Spezialfunktionen zur Verfügung, indem sie eine Schnittstelle zwischen dem Erweiterungsbus und einem Peripheriegerät bilden. Beispiele für Adapterkarten sind Netzwerkkarten, Sound-Karten und SCSI-Adapter.

## **ANSI**

Abkürzung für American National Standards Institute (Amerikanisches nationales Normeninstitut).

#### **Anwendungsprogramm**

Software, mit deren Hilfe besondere Verfahren, wie z. B. Tabellenkalkulation oder Textverarbeitung, ausgeführt werden können. Anwendungsprogramme werden vom Betriebssystem ausgeführt.

## **Bedienungsfeld**

Der Teil des Systems, der die Anzeigen und Bedienelemente enthält, z. B. den Netzschalter, die Festplattenlaufwerkzugriffsanzeige und die Betriebsanzeige.

# **BIOS**

Akronym für Basic Input/Output System (Grundlegendes Eingabe-/Ausgabesystem). Das BIOS des Systems enthält Programme, die in einem Flash-Speicherchip gespeichert sind. Das BIOS überwacht folgendes:

- Kommunikation zwischen dem Mikroprozessor und den Peripheriegeräten, wie z. B. Tastatur und Videoadapter
- Verschiedene Funktionen, wie z. B. Systemmeldungen

#### **Bit**

Die kleinste Informationseinheit, die vom System verarbeitet wird.

#### **bps**

Abkürzung für Bits per Second (Bits pro Sekunde).

# **BTU**

Abkürzung für British Thermal Unit (Britische Einheit der Wärmemenge).

#### **Bus**

Ein Leitungssystem zur Informationsübertragung zwischen den Komponenten eines Systems. Das System besitzt einen Erweiterungsbus, über den der Mikroprozessor direkt mit den Controllern der verschiedenen Peripheriegeräte, die an das System angeschlossen sind, Daten austauschen kann. Zusätzlich besitzt das System einen Adressbus und einen Datenbus für den Datenaustausch zwischen Mikroprozessor und RAM.

#### **Byte**

Ein Byte besteht aus acht zusammenhängenden Bit, der kleinsten Einheit, mit der das System arbeitet.

#### **C**

Abkürzung für Celsius.

#### **Cache**

Ein schneller Speicherbereich, der eine Kopie von Daten oder Anweisungen enthält, um die Zugriffszeiten auf Daten zu verkürzen. Das BIOS des Systems kann z. B. den ROM-Code in einem schnelleren RAM ablegen. Oder ein Festplatten-Cache-Dienstprogramm kann RAM reservieren, in dem häufig verwendete Informationen der Systemfestplattenlaufwerke abgelegt werden. Wenn ein Programm Daten von einem Laufwerk anfordert, die sich im Cache-Speicher befinden, kann das Festplatten-Cache-Dienstprogramm die Daten aus dem RAM schneller abrufen als vom Festplattenlaufwerk.

#### **CD**

Abkürzung für Compact Disc. CD-Laufwerke verwenden optische Technologie, um Daten von CDs zu lesen. CDs sind Nur-Lese-Speichergeräte; mit Standard-CD-Laufwerken können keine neuen Daten auf einer CD gespeichert werden.

#### **COM***n*

Die Gerätenamen für die erste bis vierte serielle Schnittstelle des Systems lauten COM1, COM2, COM3 und COM4. Die Standardunterbrechung für COM1 und COM3 ist IRQ4; die Standardunterbrechung für COM2 und COM4 ist IRQ3. Beim Konfigurieren von Software, die ein serielles Gerät steuert, muss daher sorgfältig vorgegangen werden, damit Unterbrechungskonflikte vermieden werden.

#### **Controller**

Ein Chip zur Steuerung der Datenübertragung zwischen Mikroprozessor und Speicher oder zwischen Mikro-prozessor und Peripheriegerät (wie z. B. dem Diskettenlaufwerk oder der Tastatur).

#### **Coprozessor**

Ein Chip nimmt dem Mikroprozessor des Systems bestimmte Verarbeitungsaufgaben ab. Ein mathematischer Coprozessor z. B. erledigt mathematische Verarbeitung. Ein Grafik-Coprozessor erledigt die Videowiedergabeverarbeitung.

#### **CPU**

Abkürzung für Central Processing Unit (Zentrale Verarbeitungseinheit). Siehe auch Mikroprozessor.

# **DDR**

Abkürzung für Double Data Rate (Doppelte Datenrate).

#### **Diagnose**

Eine umfassende Reihe von Tests für das System. Weitere Informationen zur Verwendung der Diagnose finden Sie im *Installations- und Fehlerbehebungshandbuch*.

#### **Dienstprogramm**

Ein Programm zur Verwaltung von Systemressourcen (z. B. Speicher, Festplattenlaufwerke oder Drucker).

#### **DIMM**

Akronym für Dual In-Line Memory Module (Speichermodul mit zwei Kontaktanschlussreihen). Eine kleine Platine mit DRAM-Chips, die an die Systemplatine angeschlossen wird.

#### **DIN**

Akronym für *Deutsche Industrienorm*.

#### **DMA**

Abkürzung für Direct Memory Access (Direkter Speicherzugriff). Ein DMA-Kanal erlaubt bestimmte Datenübertragungen zwischen RAM und einem Gerät, ohne den Mikroprozessor zu adressieren.

#### **DMI**

Abkürzung für Desktop Management Interface (Desktop-Verwaltungsschnittstelle). Mit DMI kann die Software und Hardware des Systems verwaltet werden. DMI sammelt Informationen über die Komponenten des Systems, z. B. zu Betriebssystem, Speicher, Peripheriegeräten, Erweiterungskarten und Systemkennnummer. Informationen über die Systemkomponenten werden als MIF-Datei angezeigt.

#### **DRAM**

Abkürzung für Dynamic Random-Access Memory (Dynamischer Speicher mit wahlfreiem Zugriff). Der RAM-Speicher eines Systems besteht normalerweise nur aus DRAM-Chips. Da DRAM-Chips eine elektrische Ladung nicht unbegrenzt halten können, wird jeder DRAM-Mikroprozessor im System periodisch aktualisiert.

#### **DVD**

Abkürzung für Digital Versatile Disk.

## **E/A**

Abkürzung für Eingabe/Ausgabe. Eine Tastatur ist ein Eingabegerät und ein Drucker ein Ausgabegerät. Im allgemeinen kann man zwischen E/A- und Rechneraktivitäten unterscheiden. Wenn z. B. ein Programm ein Dokument zu einem Drucker sendet, unternimmt es eine Ausgangsaktivität; wenn das Programm eine Liste mit Begriffen sortiert, unternimmt es eine Rechneraktivität.

#### **ECC**

Abkürzung für Error Checking and Correction (Fehlerkorrekturcode).

#### **EEPROM**

Akronym für Electrically Erasable Programmable Read-only Memory (Elektrisch lösch- und programmierbarer Nur-Lese-Speicher).

## **EISA**

Akronym für Extended Industry-Standard Architecture (Erweiterte Industriestandardachitektur), ein 32-Bit-Erweiterungsbusausführung. Die Erweiterungskartensteckplätze in einem EISA-System sind auch mit 8 oder 16-Bit-ISA-Erweiterungskarten kompatibel.

Um beim Einbau einer EISA-Erweiterungskarte einen Konfigurationskonflikt zu vermeiden, muss das EISA-Konfigurationsdienstprogramm aufgerufen werden. Das Dienstprogramm gibt an, welchen Erweiterungssteckplatz die Erweiterungskarte belegt und erhält Informationen über die von der Karte benötigten Systemressourcen von einer entsprechenden EISA-Konfigurationsdatei.

#### **EMI**

Abkürzung für Elektromagnetische Interferenz.

#### **EMV**

Abkürzung für Elektromagnetische Verträglichkeit.

## **ERA**

Abkürzung für Embedded Remote Access (Integrierter Remote-Zugriff). ERA ermöglicht Remote-Serververwaltung auf dem Netzwerkserver unter Verwendung einer DRAC III.

#### **Erweiterungsbus**

Das System besitzt einen Erweiterungsbus, über den der Mikroprozessor direkt mit den Controllern der Peripheriegeräte (wie z. B. der Netzwerkkarte oder einem internen Modem) Daten austauschen kann.

#### **Erweiterungskartensteckplatz**

Ein Anschluss auf der Systemplatine oder eine Steckkarte, in die eine Erweiterungskarte installiert werden kann.

#### **Erweiterungsspeicher**

RAM oberhalb der 1 MByte-Grenze. Die Mehrheit der Software, die diesen Speicherbereich nutzen kann (z. B. Microsoft® Windows®-Betriebssystem), benötigt dazu einen XMM.

#### **ESD**

Abkürzung für Electrostatic Discharge (Elektrostatische Entladung).

#### **ESM**

Abkürzung für Embedded Server Management (Integrierte Serververwaltung).

# **Expansionsspeicher**

Ein Verfahren, um den RAM-Speicher oberhalb von 1 MB zu adressieren. Der Expansionsspeicher kann nur mit Hilfe eines EMM genutzt werden. Das System sollte nur dann für einen Expansionsspeicher konfiguriert werden, wenn Anwendungsprogramme eingesetzt werden, die Expansionsspeicher verwenden können (oder erfordern).

# **Externer Cachespeicher**

Ein RAM-Cache-Speicher, der SRAM-Chips verwendet. Da SRAM-Chips wesentlich schneller als DRAM-Chips sind, kann der

Mikroprozessor Daten und Anleitungen schneller aus dem externen Cache-Speicher als dem RAM einlesen.

## **F**

Abkürzung für Fahrenheit.

# **FAT**

Akronym für File Allocation Table (Dateizuordnungstabelle). Die von MS-DOS verwendete Dateisystemstruktur, die Dateispeicherung organisiert und überwacht. Das Betriebssystem Windows NT® kann wahlweise eine FAT-Dateisystemstruktur verwenden.

## **FCC**

Abkürzung für Federal Communications Commission (Amerikanische Bundesbehörde für das Kommunikationswesen).

#### **Flash-Speicher**

Eine Sonderform des EEPROM-Chips, der mittels eines auf Diskette enthaltenen Dienstprogramms neu programmiert werden kann, während er im System installiert ist. Die meisten EEPROM-Chips können nur mit Hilfe besonderer Programmiergeräte neu beschrieben werden.

#### **Formatieren**

Der Vorgang, mit dem ein Festplattenlaufwerk oder eine Diskette auf die Dateispeicherung vorbereitet wird. Ein uneingeschränkter Formatierungsbefehl löscht alle Daten vom Datenträger.

# **FSB**

Abkürzung für Front Side Bus (Frontside-Bus). Der FSB ist der Datenpfad und die physikalische Schnittstelle zwischen dem Mikroprozessor und dem Hauptspeicher (RAM).

#### **ft**

Abkürzung für Fuß.

#### **FTP**

Abkürzung für File Transfer Protocol (Dateiübertragungsprotokoll).

## **g**

Abkürzung für Gramm.

# **G**

Abkürzung für Gravitation.

## **GB**

Abkürzung für Gigabyte. Ein Gigabyte entspricht 1024 Megabytes oder 1.073.741.824 Bytes.

## **Gerätetreiber**

Ein Programm, mit dem das Betriebssystem oder ein anderes Programm mit einem Peripheriegerät, wie zum Beispiel einem Drucker, kommunizieren kann. Einige Gerätetreiber - wie z. B. Netzwerktreiber - müssen in der Datei config.sys (mit der Aussage device=) oder als speicherresidente Programme (normalerweise über die autoexec.bat-Datei) geladen werden. Andere, wie z. B. Videotreiber, müssen jeweils bei Aufruf des Programms geladen werden, für das sie bestimmt sind.

## **Grafik-Coprozessor**

Siehe Coprozessor.

## **Grafikmodus**

Ein Videomodus, der durch *x* horizontale mal *y* vertikale Bildpunkte mal *z* Farben definiert werden kann.

## **Gruppe**

Bezüglich DMI ist eine Gruppe eine Datenstruktur, die allgemeine Informationen oder Attribute einer verwaltbaren Komponente definiert.

## **h**

Abkürzung für hexadezimal. Ein Zahlensystem mit der Basis 16, oft verwendet beim Programmieren zum Identifizieren von Adressen im RAM-Speicher des Systems und E/A-Speicheradressen der Peripheriegeräte. Die Folge der Dezimalzahlen 0 bis 16 werden z. B. als die hexadezimalen Zahlen 0, 1, 2, 3, 4, 5, 6, 7, 8, 9, A, B, C, D, E, F und 10 angegeben. In einem Text werden Hexadezimalzahlen oft durch ein nachfolgendes *h* gekennzeichnet.

## **Host-Adapter**

Ein Host-Adapter implementiert die Kommunikation zwischen dem Bus des Systems und dem Controller eines Peripheriegeräts. (Festplattenlaufwerk-Controller-Subsysteme umfassen einen integrierten Host-Adapter-Schaltkreis). Um einen SCSI-Erweiterungsbus im System zu installieren, muss der entsprechende Host-Adapter installiert oder angeschlossen werden.

## **Hz**

Abkürzung für Hertz.

## **ID**

Abkürzung für Identifikation.

# **IDE**

Abkürzung für Integrated Drive Electronics (Integrierte Laufwerkelektronik).

## **Interlacing**

Ein Verfahren zur Erhöhung der Bildschirmauflösung, in dem die horizontalen Zeilen nur abwechselnd ak-tualisiert werden. Da Interlacing zu sichtbarem Bildschirmflimmern führen kann, bevorzugen die meisten Benutzer zeilensprungfreie Bildschirmauflösungen.

## **Interner Mikroprozessor-Cache**

Ein Instruktions- und Daten-Cache, der im Mikroprozessor realisiert ist. Der Intel Pentium Mikroprozessor besitzt z. B. einen internen 16-KB-Cache-Speicher, der als 8-KB-Nur-Schreib-Instruktions-Cache und als 8-KB-Lese/Schreib-Daten-Cache-Speicher arbeitet.

## **IRQ**

Abkürzung für Interrupt Request (Unterbrechungsaufforderung). Dieses Signal, das Daten an ein Peripheriegerät ausgibt oder empfängt, wird über eine IRQ-Leitung zum Mikroprozessor geleitet. Jeder Peripherieverbindung muss eine eigene IRQ-Nummer zugewiesen werden. Beispiel: Der ersten seriellen Schnittstelle des Systems (COM1) ist standardmäßig IRQ4 zugewiesen. Zwei Geräte können sich die gleiche IRQ-Leitung teilen, dann aber nicht gleichzeitig verwendet werden.

## **ISA**

Akronym für Industry-Standard Architecture (Industriestandardarchitektur). Eine 16-Bit-Erweiterungsbus-Architektur. Die Erweiterungskartensteckplätze in einem ISA-System sind auch mit 8-Bit-ISA-Erweiterungskarten kompatibel.

# **ITE**

Abkürzung für Information Technology Equipment (Informationstechnische Geräte).

## **Jumper**

Jumper sind kleine Blöcke auf einer Platine mit zwei oder mehr herausragenden Stiften. Plastikstecker mit einem Draht werden auf die Stifte gesetzt. Der Draht verbindet die Stifte und stellt einen Stromkreis her. Jumper sind eine einfache Methode, den Schaltkreis auf einer Platine temporär zu ändern.

# **K**

Abkürzung für Kilo (der Faktor 1000).

## **Kb**

Abkürzung für Kilobit (1024 Bit).

# **KB**

Abkürzung für Kilobyte (1024 Byte).

## **Kb/Sek**

Abkürzung für Kilobit pro Sekunde.

# **KB/Sek**

Abkürzung für Kilobyte pro Sekunde.

# **kg**

Abkürzung für Kilogramm (1000 Gramm).

# **kHz**

Abkürzung für Kilohertz (1000 Hertz).

## **Komponente**

Bezüglich DMI handelt es sich bei verwaltbaren Komponenten um Betriebssysteme, Computersysteme, Erweiterungskarten und Peripheriegeräte, die mit DMI kompatibel sind. Jede Komponente besteht aus Gruppen und Attributen, die für diese Komponente als relevant definiert sind.

## **Konventioneller Speicher**

Die ersten 640 KB des RAM. Konventioneller Speicher ist in jedem System enthalten. MS-DOS®-Programme sind auf den konventionellen Speicherbereich beschränkt, falls sie nicht speziell entworfen wurden.

#### **LAN**

Akronym für Local Area Network (Lokales Netzwerk). Ein LAN-System ist normalerweise auf das gleiche oder einige benachbarte Gebäude beschränkt, wobei alle Geräte in einem Netzwerk durch Verkabelung fest miteinander verbunden sind.

#### **lb**

Abkürzung für US-Pfund, 0,454 kg.

#### **LED**

Abkürzung für Light-Emitting Diode (Leuchtdiode). Eine elektronische Komponente, die aufleuchtet, wenn sie Strom anliegt.

#### **Lies-mich-Datei**

Eine der Software oder Hardware beigefügte Textdatei mit ergänzenden Informationen zur gelieferten Software- oder Hardware-Dokumentation. Normalerweise enthalten Lies-mich-Dateien Installationsinformation, beschreiben neue Produktverbesserungen oder -veränderungen, die in der Dokumentation noch nicht berücksichtigt wurden, und zeigen bekannte Probleme oder andere Informationen auf, die für den Gebrauch der Hardware oder Software bekannt sein müssen.

#### **Local Bus**

Für ein System mit Local Bus-Expansionsfähigkeit können bestimmte Peripheriegeräte, wie z. B. der Videoadapter-Schaltkreis, so ausgelegt werden, dass sie wesentlich schneller arbeiten als mit einem herkömmlichen Expansionsbus. Einige Local Buskonstruktionen erlauben Peripheriegeräten, mit derselben Taktrate und Datenpfadbreite wie der Mikroprozessor des Systems zu arbeiten.

#### **m**

Abkürzung für Meter.

#### **mA**

Abkürzung für Milliampere.

#### **MAC**

Abkürzung für Media Access Control (Medienzugriffssteuerung).

#### **mAh**

Abkürzung für Milliamperestunde.

#### **Mathematischer Coprozessor**

Siehe Coprozessor.

#### **Maus**

Ein Zeige- und Eingabegerät, das die Cursor-Bewegungen auf dem Bildschirm steuert. Mit mausorientierter Software können Befehle aufgerufen werden, indem der Zeiger auf das dargestellte Objekt bewegt und eine Maustaste geklickt wird.

## **Mb**

Abkürzung für Megabit.

#### **MB**

Abkürzung für Megabyte. Der Begriff *Megabyte* steht für 1.048.576 Bytes. Im Zusammenhang mit der Speicherkapazität eines Festplattenlaufwerks wird der Begriff jedoch häufig abgerundet und steht dann generell für 1.000.000 Bytes.

#### **MB/Sek**

Abkürzung für Megabyte pro Sekunde.

## **Mbps**

Abkürzung für Megabit pro Sekunde.

#### **MBR**

Abkürzung für Master Boot Record (Master-Startverzeichnis).

#### **MHz**

Abkürzung für Megahertz.

#### **Mikroprozessor**

Der primäre Rechnerchip im Innern des Systems, der die Auswertung und Ausführung von arithmetischen und logischen Funktionen steuert. Wenn Software für einen bestimmten Mikroprozessortyp geschrieben wurde, muss sie normalerweise für einen anderen Mikroprozessor umgeschrieben werden. *CPU* ist ein Synonym für Mikroprozessor.

#### **mm**

Abkürzung für Millimeter.

## **MPEG**

Akronym für Motion Picture Experts Group (Expertengruppe für bewegte Bilder). MPEG ist ein digitales Video-Dateiformat.

#### **ms**

Abkürzung für Millisekunden.

#### **MS-DOS**

Abkürzung für Microsoft Disk Operating System (Microsoft Festplatten-Betriebssystem).

## **NDIS**

Abkürzung für Network Driver Interface Specification (Schnittstellenspezifikation des Netzwerktreibers).

## **NIC**

Akronym für Network Interface Controller (Netzwerkschnittstellen-Controller).

#### **NMI**

Abkürzung für Nonmaskable Interrupt (Nichtmaskierbare Unterbrechungsaufforderung). Mit dem Aussenden einer NMI an den Mikroprozessor meldet ein Gerät Hardware-Fehler, wie z. B. Paritätsfehler.

#### **ns**

Abkürzung für Nanosekunde, ein Milliardstel einer Sekunde.

#### **NTFS**

Abkürzung für die NT File System-Option des Betriebssystems Windows NT.

#### **Nur-Lese-Datei**

Eine Nur-Lese-Datei kann weder bearbeitet noch gelöscht werden. Eine Datei kann Nur-Lese-Status haben, wenn Folgendes zutrifft:

- Das Nur-Lese-Attribut ist aktiviert.
- Es befindet sich auf einer physisch schreibgeschützten Diskette oder auf einer Diskette in einem schreibgeschützten Laufwerk.
- Die Datei befindet sich in einem Netzwerkverzeichnis, für das Ihnen der Systemadministrator ausschließlich Leserechte zugewiesen hat.

#### **NVRAM**

Abkürzung für Nonvolatile Random-Access Memory (Nichtflüchtiger Speicher mit wahlfreiem Zugriff). Hierbei handelt es sich um einen Speicher, dessen Inhalt beim Abschalten des Systems nicht verloren geht. NVRAM wird verwendet, um das Datum, die Uhrzeit und die Systemkonfigurationsdaten zu speichern.

#### **Oberer Speicherbereich**

Speicher (384 KB) im RAM-Bereich zwischen 640 KByte und 1 MB. Wenn sich im System ein Intel386 oder höherer Mikroprozessor befindet, kann ein Dienstprogramm mit Namen *Speicherverwalter* UMBs im oberen Speicherbereich bereitstellen, in denen Gerätetreiber und speicherresidente Programme geladen werden.

#### **ohne Interlace**

Ein Verfahren, um Bildschirmflimmern durch sequentielles Aktualisieren jeder horizontalen Zeile zu vermindern.

#### **Partition**

Mit dem Befehl fdisk wird ein Festplattenlaufwerk in mehrere physikalische Abschnitte unterteilt, sogenannte *Partitionen*. Jede Partition kann über mehrere logische Laufwerke verfügen.

Nach dem Partitionieren des Festplattenlaufwerks muss jedes logische Laufwerk mit dem Befehl format formatiert werden.

#### **PCI**

Abkürzung für Peripheral Component Interconnect (Verbindung peripherer Komponenten). Ein von der Intel Corporation entworfener Standard für den Local Bus-Einbau.

## **Peripheriegerät**

Interne oder externe Hardware - wie z. B. ein Drucker, ein Festplattenlaufwerk oder eine Tastatur - die an das System angeschlossen ist.

#### **PGA**

Abkürzung für Pin Grid Array (Pingruppierung), eine Art Mikroprozessorsockel, der den Ausbau des Chips ermöglicht.

#### **Pixel**

Ein einzelner Punkt auf einem Bildschirm. Pixel werden in Zeilen und Spalten zu ganzen Bildern zusammengestellt. Eine Videoauflösung, wie z. B. 640 × 480, wird durch die Anzahl der horizontalen und vertikalen Bildpunkte ausgedrückt.

#### **POST**

Akronym für Power-On Self Test (Einschalt-Selbsttest). Nach dem Einschalten des Systems wird zuerst ein POST durchgeführt, der Systemkomponenten wie RAM, Diskettenlaufwerke und Tastatur testet, bevor das Betriebssystem geladen wird.

#### **Programmdiskettensatz**

Der Diskettensatz, mit dem die vollständige Installation eines Betriebssystems oder eines Anwendungprogramms durchgeführt werden kann. Beim erneuten Konfigurieren eines Programms wird oft dessen Diskettensatz benötigt.

## **PS/2**

Abkürzung für Personal System/2 (Personalsystem/2).

## **PXE**

Akronym für Preboot Execution Environment (Vorstartausführungssumgebung).

#### **RAC**

Abkürzung für Remote Access Controller (Remote-Zugriffs-Controller).

## **RAID**

Akronym für Redundant Array of Independent Disks (Redundantes Array unabhängiger Festplatten).

# **RAM**

Akronym für Random Access Memory (Speicher mit wahlfreiem Zugriff). Der primäre und temporäre Speicher des Systems für Programminstruktionen und Daten. Jeder Bereich im RAM ist durch eine Zahl gekennzeichnet, die sogenannte *Speicheradresse*. Alle im RAM abgelegten Daten und Befehle gehen beim Ausschalten des Systems verloren.

## **Realmodus**

Ein Betriebsmodus, der von 80286er oder höheren Mikroprozessortypen unterstützt wird und die Architektur eines 8086er Mikroprozessors emuliert.

## **ROM**

Akronym für Read-Only Memory (Nur-Lese-Speicher). Einige der für den Einsatz des Systems wesentlichen Programme befinden sich im ROM-Code. Im Gegensatz zum RAM behält ein ROM-Chip den Inhalt selbst nach Ausschalten des Systems bei. Beispiele für ROM-Code schließen das Programm ein, das die Startroutine des Systems und den POST einleitet.

#### **ROMB**

Akronym für RAID on Motherboard (RAID auf Hauptplatine).

# **RTC**

Abkürzung für Real Time Clock (Echtzeituhr). Eine batteriebetriebene Uhr im Innern des Systems, die auch bei ausgeschaltetem Gerät Datum und Uhrzeit beibehält.

#### **Schalter**

Auf einer Systemplatine steuern Schalter verschiedene Schaltkreise bzw. Funktionen des Systems. Diese Schalter werden auch als *DIP-Schalter* bezeichnet; sie sind normalerweise zu Gruppen von zwei oder mehreren Schaltern in einem Kunststoffgehäuse zusammengefasst. Zwei Arten von DIP-Schaltern werden auf Systemplatinen verwendet: *Schiebeschalter* und *Kippschalter*. Die Bezeichnungen der Schalter beziehen sich auf die Art und Weise, wie die Stellungen (ein und aus) der Schalter verändert werden.

## **Schreibgeschützt**

Nur-Lese-Dateien sind *schreibgeschützt.* Eine 3,5-Zoll-Diskette kann schreibgeschützt werden, indem die Schreibschutzlasche in die geöffnete Position geschoben oder die Schreibschutzfunktion im System-Setup-Programm aktiviert wird.

## **Schutzmodus**

Ein Betriebsmodus, der von 80286er oder höheren Mikroprozessortypen unterstützt wird und dem Betriebssystem folgende Funktionen ermöglicht:

- Einen Speicheradressbereich von 16 MB (80286 Mikro--prozessoren) bis 4 GB (Intel386™ Mikro-prozessor oder höher)
- Multitasking
- Virtueller Speicher ein Verfahren, um den adressierbaren Speicherbereich durch Verwendung des Festplattenlaufwerks zu vergrößern

Die 32-Bit Betriebssysteme Windows NT, OS/2 und UNIX® werden im geschützten Modus ausgeführt. MS-DOS kann nicht im geschützten Modus betrieben werden; einige Programme, die unter MS-DOS ausgeführt werden, z. B. das Betriebssystem Windows, können jedoch das System in den geschützten Modus versetzen.

## **SCSI**

Akronym für Small Computer System Interface (Schnittstelle für kleine Computersysteme). Eine E/A-Busschnittstelle mit höheren Datenübertragungsraten als herkömmliche Schnittstellen. Es können bis zu sieben Geräte an eine SCSI-Schnittstelle angeschlossen werden (15 bei bestimmten neueren SCSI-Typen).

## **SDMS**

Abkürzung für SCSI Device Management System (SCSI-Geräteverwaltungssystem).

# **SDRAM**

Akronym für Synchronous Dynamic Random-Access Memory (Synchroner dynamischer Speicher mit wahlfreiem Zugriff).

# **SEC**

Abkürzung für Single-Edge Contact (Einseitiger Anschluss).

#### **sek**

Abkürzung für Sekunde.

#### **Serielle Schnittstelle**

Eine E/A-Schnittstelle, die meistens dazu verwendet wird, ein Modem an ein System anzuschließen. Die serielle Schnittstelle am System ist normalerweise am 9-poligen Anschluss zu erkennen.

#### **Service-Tag-Nummer**

Ein Strichcodeaufkleber am System; der Code identifiziert das System beim Anfordern von Kundensupport oder technischem Support bei Dell.

#### **Sicherungskopie**

Eine Kopie eines Programms oder einer Datendatei. Aus Sicherheitsgründen sollten Sie regelmäßig Sicherungskopien des Festplattenlaufwerks anlegen. Bevor Sie Änderungen an der Systemkonfiguration vornehmen, sollten Sie die wichtigen Startdateien des Betriebssystems sichern.

#### **Signaltoncode**

Eine Diagnosemeldung in der Form eines Signaltonmusters, das über den Lautsprecher des Systems ausgegeben wird. Ein Signalton gefolgt von einem zweiten Signalton und dann einer Folge von drei Signaltönen ist zum Beispiel der Signaltoncode 1-1-3.

#### **SIMM**

Akronym für Single In-line Memory Module (Speichermodul mit einer Kontaktanschlussreihe). Eine kleine Platine mit DRAM-Chips, die an die Systemplatine angeschlossen wird.

#### **SMART**

Akronym für Self-Monitoring Analysis and Reporting Technology (Selbstüberwachende Analyse- und Meldetechnologie). Eine Technologie mit der Festplattenlaufwerke Fehler und Ausfälle an das System-BIOS melden können, das dann eine entsprechende Fehlermeldung auf dem Bildschirm anzeigt. Um von dieser Technologie Gebrauch machen zu können, müssen Sie über ein SMART-Festplattenlaufwerk und die entsprechende Unterstützung im System-BIOS verfügen.

#### **SMP**

Abkürzung für Symmetric Multiprocessing (Symmetrische Parallelverarbeitung). SMP ist ein System, mit dem über eine Verknüpfung hoher Bandbreite zwei oder mehr Mikroprozessoren verbunden sind, und das von einem Betriebssystem verwaltet wird, bei dem alle Mikroprozessoren gleichen Zugriff auf E/A-Geräte haben. Dies steht im Kontrast zur parallelen Verarbeitung, bei der ein Mikroprozessor an der Vorderseite für alle Ein- und Ausgangsaktivitäten zu Datenträgern, Terminals, lokalen Netzwerken etc. zuständig ist.

#### **SNMP**

Abkürzung für Simple Network Management Protocol (Einfaches Netzwerk-Verwaltungsprotokoll). SNMP ist eine Industriestandardschnittstelle, mit der ein Netzwerkverwalter Workstations im Fernzugriff überwachen und verwalten kann.

#### **Speicher**

Ein System kann verschiedene Speichertypen besitzen, wie z. B. RAM, ROM und Videospeicher. Das Wort *Speicher* wird häufig als ein Synonym für RAM verwendet; z. B. bedeutet die Aussage "ein System mit 16 MB Speicher", dass es sich um ein

System mit 16 MB RAM handelt.

#### **Speicheradresse**

Eine bestimmte Adresse im RAM des Systems, die als hexadezimale Zahl angegeben wird.

#### **Speichermodul**

Eine kleine Platine mit DRAM-Chips, die an die Systemplatine angeschlossen wird.

#### **SRAM**

Abkürzung für Static Random-Access Memory (Statischer Speicher mit wahlfreiem Zugriff). Da SRAM-Chips nicht konstant aktualisiert werden müssen, sind sie wesentlich schneller als DRAM-Chips.

#### **Startfähige Diskette**

Das System kann von einer startfähigen Diskette aus gestartet werden. Um eine startfähige Diskette herzustellen, legen Sie eine Diskette in das Diskettenlaufwerk ein, geben Sie bei Befehlsaufforderung sys a: ein und drücken Sie dann auf <Eingabe>. Diese startfähige Diskette ist dann einzusetzen, wenn das System nicht vom Festplattenlaufwerk aus gestartet werden kann.

#### **Startroutine**

Das System löscht beim Starten den gesamten Speicher, initialisiert die Geräte und lädt das Betriebssystem. Wenn das Betriebssystem nicht versagt, kann das System mit der Tastenkombination <Strg><Alt><Entf> neu gestartet werden (auch *Warmstart* genannt); ansonsten muss durch Drücken der Reset-Taste oder durch Aus- und erneutes Einschalten des Systems ein Kaltstart durchgeführt werden.

#### **Stützbatterie**

Die Stützbatterie bewahrt die Systemkonfiguration und Datum- und Zeitinformationen in einem besonderen Speicherbereich, wenn das System ausgeschaltet ist.

#### **SVGA**

Abkürzung für Super Video Graphics Array (Super-Videografikanordnung). VGA und SVGA sind Videostandards für Videoadapter mit höheren Auflösungs- und Farbmöglichkeiten als ältere Standards.

Um ein Programm mit einer bestimmten Auflösung wiederzugeben, müssen die entsprechenden Videotreiber installiert sein und der Monitor muss die gewünschte Auflösung unterstützen. Die Anzahl der von einem Programm wiedergegebenen Farben hängt von den Fähigkeiten des Monitors, des Videotreibers und der Größe des im System installierten Videospeichers ab.

#### **Systemdiskette**

Ein Synonym für *Startfähige Diskette*.

#### **system.ini-Datei**

Eine Startdatei für das Betriebssystem Windows. Bei Aufruf des Windows-Betriebssystems wird zuerst die **system.ini**-Datei gelesen, um die verschiedenen Optionen für die Windows-Betriebsumgebung festzulegen. Unter anderem wird in der **system.ini**-Datei festgehalten, welche Video-, Maus- und Tastaturtreiber für Windows installiert sind.

Durch Änderung der Einstellungen in der Systemsteuerung oder durch Aufruf des Windows-Setup-Programms können Optionen der Datei **system.ini** geändert werden. In anderen Fällen müssen eventuell mit einem Texteditor (z. B. Notepad) Optionen für die Datei **system.ini** manuell geändert oder hinzugefügt werden.

#### **Systemkennnummer-Code**

Ein normalerweise von einem Systemadministrator individuell dem System zugewiesener Code für Sicherheit und Überwachung.

## **Systemkonfigurationsdaten**

Im Speicher abgelegte Daten, die dem System mitteilen, welche Hardware installiert ist und wie das System für den Betrieb konfiguriert sein sollte.

## **Systemplatine**

Auf der Systemplatine (Hauptplatine) des Systems befinden sich normalerweise die meisten der integrierten Systemkomponenten, wie die folgenden:

- Mikroprozessor
- RAM
- Controller für standardmäßige Peripheriegeräte, wie z. B. die Tastatur
- Verschiedene ROM-Chips

Häufig verwendete Synonyme für Systemplatine sind *Hauptplatine* und *Logikplatine*.

## **System-Setup-Programm**

Ein BIOS-basiertes Programm, mit dem die Hardware des Systems konfiguriert und der Systembetrieb an die eigenen Bedürfnisse angepasst werden kann, indem Funktionen wie Kennwortschutz und Stromverwaltung eingestellt werden. Bei einigen Optionen im System-Setup-Programm muss das System neu gestartet werden (oder das System startet automatisch neu), damit die Hardwarekonfiguration geändert wird. Da das System-Setup-Programm im NVRAM gespeichert ist, bleiben alle Einstellungen unverändert, bis sie erneut geändert werden.

## **Systemspeicher**

Systemspeicher ist ein Synonym für *RAM*.

## **Tastenkombination**

Ein Befehl, der ein gleichzeitiges Drücken von mehreren Tasten verlangt. Beispiel: Zum Neustarten des Systems wird die Tastenkombination <Strg><Alt><Entf> gedrückt.

#### **Terminierung**

Bestimmte Geräte (wie zum Beispiel das letzte Gerät am Ende eines SCSI-Kabels) müssen mit einem Abschlusswiderstand versehen werden, so dass Reflexionen und Störsignale im Kabel verhindert werden. Wenn solche Geräte in Reihe geschaltet werden, muss die Terminierung an diesen Geräten möglicherweise aktiviert bzw. deaktiviert werden, indem Jumper oder Schalterstellungen an den Geräten bzw. die Einstellungen in der Konfigurations-Software der Geräte geändert werden.

## **Textmodus**

Ein Videomodus, der durch *x* Spalten mal *y* Zeilen von Zeichen definiert werden kann.

## **U/min**

Abkürzung für Umdrehungen pro Minute.

## **UL**

Abkürzung für Underwriters Laboratories.

#### **UMB**

Abkürzung für Upper Memory Blocks (Obere Speicherblöcke).

#### **Umgebungstemperatur**

Die Temperatur in dem Bereich oder Raum, in dem sich das System befindet. Auch als Zimmertemperatur bezeichnet.

#### **USB**

Abkürzung für Universal Serial Bus (Universeller serieller Bus). Ein USB-Anschluss hat einen einzelnen Anschluss für mehrere USB-kompatible Geräte, wie z. B. Mausgeräte, Tastaturen, Drucker und Systemlautsprecher. USB-Geräte können während des Systembetriebs angeschlossen und getrennt werden.

#### **USV**

Abkürzung für Unterbrechungsfreie Stromversorgung. Ein batteriebetriebenes Gerät, das bei Stromausfall automatisch die Stromversorgung des Systems übernimmt.

#### **UTP**

Abkürzung für Unshielded Twisted Pair (Nicht abgeschirmtes Twisted-Pair).

## **V**

Abkürzung für Volt.

## **VAC**

Abkürzung für Volt(s) Alternating Current (Volt-Wechselstrom).

## **VCCI**

Abkürzung für Voluntary Control Council for Interference (Freiwilliger Kontrollrat für Funkstörungen).

## **VDC**

Abkürzung für Volt(s) Direct Current (Volt-Gleichstrom).

## **Verzeichnis**

Mit Hilfe von Verzeichnissen können Dateien auf einer Festplatte in einer hierarchischen Struktur (ähnlich der eines umgekehrten Baumes) organisiert werden. Jede Festplatte besitzt ein "Stammverzeichnis"; zum Beispiel zeigt die Eingabeaufforderung c:\> normalerweise das Stammverzeichnis des Festplattenlaufwerks C an. Weitere Verzeichnisse, die von einem Stammverzeichnis abzweigen, werden *Unterverzeichnisse* genannt. Unterverzeichnisse können in weitere Verzeichnisse abzweigen.

## **VESA**

Akronym für Video Electronics Standards Association (Verband für Videoelektroniknormen).

# **VGA**

Abkürzung für Video Graphics Array (Videografikanordnung). VGA und SVGA sind Videostandards für Videoadapter mit höheren Auflösungs- und Farbmöglichkeiten als ältere Standards.

Um ein Programm mit einer bestimmten Auflösung wiederzugeben, müssen die entsprechenden Videotreiber installiert sein, und der Monitor muss die gewünschte Auflösung unterstützen. Die Anzahl der von einem Programm wiedergegebenen Farben ist von den Fähigkeiten des Monitors, des Videotreibers und der Größe des für den Videoadapter installierten Speichers abhängig.

#### **VGA-Funktionsanschluss**

Auf einigen Systemen mit integriertem VGA-Videoadapter ermöglicht ein VGA-Funktionsanschluss das Hinzufügen eines Erweiterungsadapters zum System, wie z. B. ein Videobeschleuniger. Ein VGA-Funktionsanschluss wird auch als *VGA Pass-Through-Anschluss* bezeichnet.

#### **Videoadapter**

Die Schaltkreise, die zusammen mit dem Monitor die Videomöglichkeiten des Systems bereitstellen. Ein Videoadapter kann mehr oder weniger Funktionen unterstützen als ein bestimmter Monitor. Zum Videoadapter gehören Videotreiber, mit denen beliebte Anwendungsprogramme und Betriebssysteme in einer Vielzahl von Videomodi arbeiten können.

Bei einigen Systemen ist der Videoadapter in die Systemplatine integriert. Gleichzeitig steht eine Vielzahl von Videoadapterkarten zur Verfügung, die in einem Erweiterungskartensteckplatz eingebaut werden können.

Videoadapter können zusätzlich zum RAM-Speicher auf der Systemplatine separaten Speicher aufweisen. Die Größe des Videospeichers kann außerdem, zusammen mit den Videotreibern des Adapters, die Anzahl der gleichzeitig darstellbaren Farben beeinflussen. Einige Videoadapter besitzen zudem ihren eigenen Coprozessorchip zur schnelleren Grafikverarbeitung.

#### **Videoauflösung**

Videoauflösung wie z. B. 800 × 600 wird durch die Anzahl der horizontalen und vertikalen Bildpunkte ausgedrückt. Damit ein Programm mit einer bestimmten Videoauflösung arbeitet, müssen die entsprechenden Videotreiber geladen sein und der Monitor die gewünschte Auflösung unterstützen.

#### **Videomodus**

Videoadapter unterstützen normalerweise mehrere Text- und Grafikmodi. Zeichengestützte Software wird in Textmodi angezeigt, der durch *x* Spalten mal *y* Zeilen mit Zeichen definiert ist. Grafikgestützte Software wird in Grafikmodi ausgeführt, der durch *x* horizontale mal *y* vertikale Bildpunkte mal *z* Farben definiert ist.

#### **Videospeicher**

Die meisten VGA- und SVGA-Videoadapter besitzen Speicherchips zusätzlich zum RAM-Speicher des Systems. Die Größe des installierten Videospeichers beeinflusst die Anzahl der Farben, die ein Programm anzeigen kann (mit den entsprechenden Videotreibern und den Fähigkeiten des Monitors).

#### **Videotreiber**

Ein Programm, mit dem Grafikmodus-Anwendungsprogramme und Betriebsumgebungen mit einer bestimmten Auflösung und Farbenzahl dargestellt werden können. Ein Software-Paket kann "generische" Videotreiber enthalten. Alle zusätzlichen Videotreiber müssen dem im System installierten Videoadapter entsprechen.

#### **VRAM**

Abkürzung für Video Random-Access Memory (Videospeicher mit wahlfreiem Zugriff). Einige Videoadapter verwenden VRAM-Chips (oder eine Kombination von VRAM- und DRAM-Chips), um die Videoleistung zu steigern. VRAM-Speicher sind zweikanalig, so dass der Videoadapter gleichzeitig den Bildschirm aktualisieren und neue Anzeigedaten empfangen kann.

# **Wh**

Abkürzung für Wattstunde(n).

## **Windows Powered**

Ein Windows-Betriebssystem zur Verwendnug auf Geräten und Komponenten. Bei NAS-Systemen dient das Windows Powered-Betriebssystem als Dateidienst für Netzwerk-Clients.

## **win.ini-Datei**

Eine Startdatei für das Betriebssystem Windows. Beim Start von Windows verarbeitet das Programm die **win.ini**-Datei, um verschiedene Optionen für die Windows-Betriebsumgebung festzulegen. Unter anderem wird in der **win.ini**-Datei festgehalten, welche Drucker und Schriftarten für Windows installiert wurden. Die win.ini-Datei besitzt normalerweise auch Bereiche, die optionale Einstellungen für auf dem Festplattenlaufwerk installierte Windows-Anwendungsprogramme enthalten.

Durch Änderung der Einstellungen in der Systemsteuerung oder durch Aufrufen des Windows-Setup-Programms können Optionen der Datei **system.ini** geändert werden. In anderen Fällen müssen eventuell mit einem Texteditor (z. B. Notepad) Optionen für die **win.ini**-Datei manuell geändert oder hinzugefügt werden.

[Zurück zum Inhaltsverzeichnis](#page-0-0)